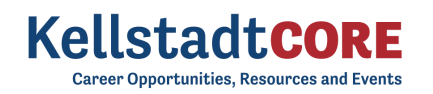

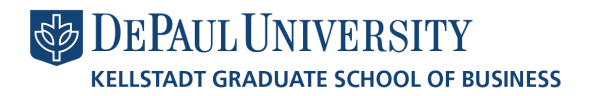

# **Student Toolkit**

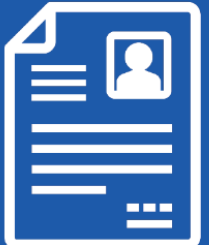

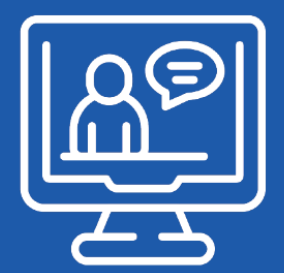

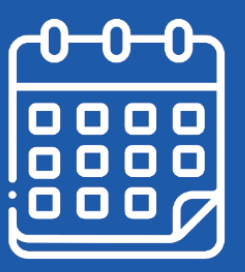

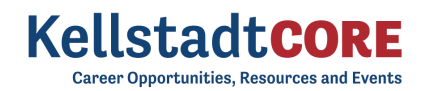

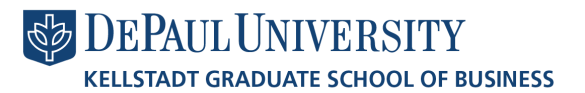

### TABLE OF CONTENTS

- ❖ Welcome! Getting Started…
	- $\triangleright$  Sign Up and [Login](#page-1-0)
	- ➢ Set Up Your [Profile](#page-2-0)
	- ➢ Manage your Career [Preferences](#page-5-0)
	- ➢ Upload [Application](#page-5-1) Materials
	- ➢ Promote Your Skills to [Employers](https://docs.google.com/document/d/1VZ_jCD4uKJHl-U_tia1QegZVLIn-8CwJXG_YcntcUwY/edit)
- ❖ [Homepage](#page-6-0)
- ❖ Outcome [Submission](#page-7-0)
- ❖ Researching Employers
	- ➢ Target [Employers/Contacts](#page-10-0)
	- ➢ [Employer](#page-13-0) and Contact Directory
	- ➢ [Adding](#page-18-0) Notes and Tasks
	- ➢ [Activity](#page-18-1) Stream
- ❖ [Research](#page-19-0) Tools
	- ➢ [Outcome](#page-20-0) Index
	- ➢ Salary [Database](#page-20-1)
	- ➢ Interview [Database](#page-24-0)
	- ➢ Offer [Timeline](#page-21-0)
	- ➢ Offer Job [Source](#page-22-0)
	- ➢ Offer [Trends](#page-22-1)
- ❖ OCI and Job Listings
	- ➢ [Applying](#page-24-0) for a Job
- ❖ [Appointments](#page-28-0)
- ❖ Events
	- ➢ Event [Registration](#page-32-0)
	- ➢ [Time-Slotted](#page-33-0) Events
	- ➢ Job Fair [Events](#page-33-1)
- ❖ [Resume](#page-35-0) Books
- ❖ [Resource](#page-37-0) Library

### <span id="page-1-0"></span>**Sign Up and Login**

Our recruitment tools powered by 12Twenty make it easy to connect with employers looking to hire students and alumni from our school. We are happy to share that the KellstadtCORE UI is accessible and compatible with any device: phone, tablet, or computer.

To create an account on our platform, simply follow the steps below.

If you need assistance with KellstadtCORE, please reach out to the Career Management Center at cmc@depaul.edu.

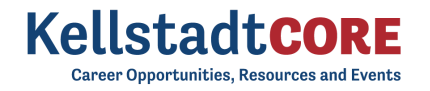

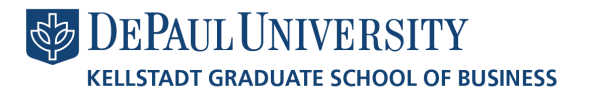

1) Navigate to https://business-depaul.12twenty.com

2) First time? Click the "Sign up for an account" button and use your Username (email/school ID) to create a unique password

- Students may only "sign up" through this portal only if their account has been pre-authorized by a school admin.
- **●** For assistance logging in, please review this [article](https://12twenty.freshdesk.com/support/solutions/articles/9000008257-trouble-logging-in-for-students-).

3) Moving forward, you can simply login using your Username (email / school ID) and unique Password combo

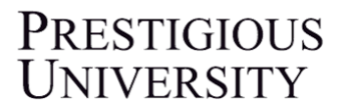

Login to continue to EARNS

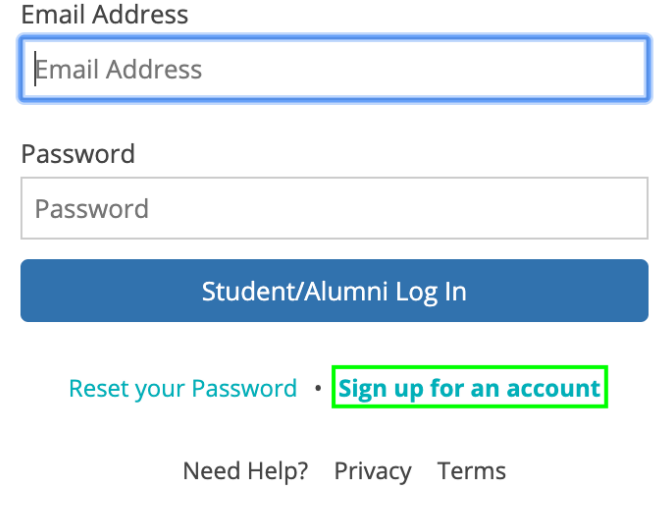

### <span id="page-2-0"></span>Profile Set Up

Setting up your student profile is easy and helps the career advising team get to know YOU better and understand your job search preferences so that we can assist you in finding the right opportunities. A complete profile will help the career services team reach out to you if there are job or internship opportunities, interviews, events that match your background, preferences, and skillset.

Let's take a look at step-by-step guide below for setting up a student profile:

1) Once logged in, head over to the profile tab from the left side nav bar

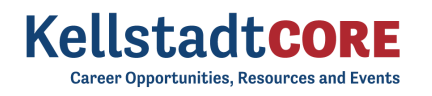

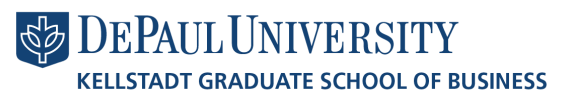

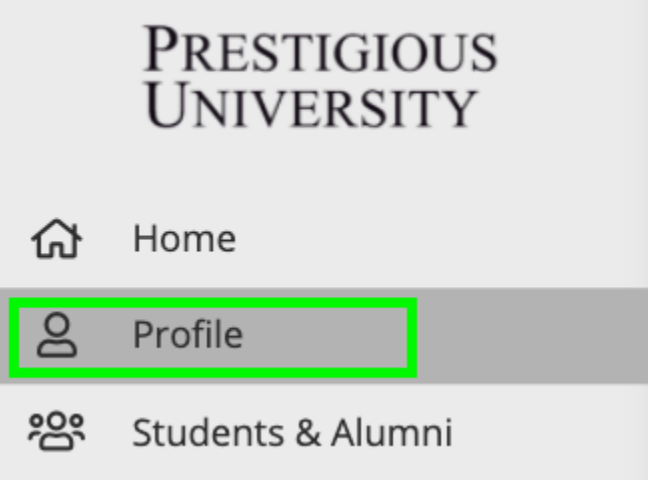

2) Let's add a photo of you!

- This is easy and helps our career coaching team get to know the real you!
- Ensure the photo is professional.
- Simply click on the gray "Click to add image" box to upload your photo.

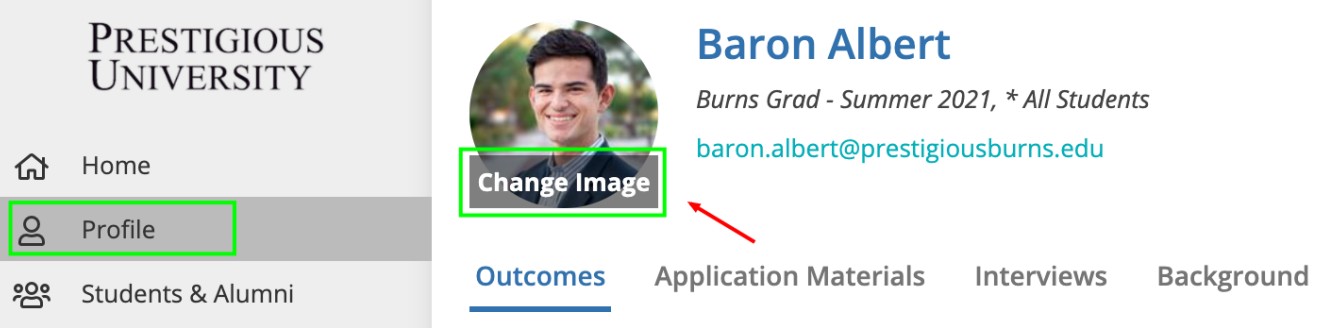

3) Update your Headline

- Your KellstadtCORE headline is visible to fellow students & alumni (and soon employers)
- Let everyone get to know you and create opportunities by sharing what you are seeking for your next career move!
- ProTip: To view what other students, alumni, and employers see, simply click "Public View"

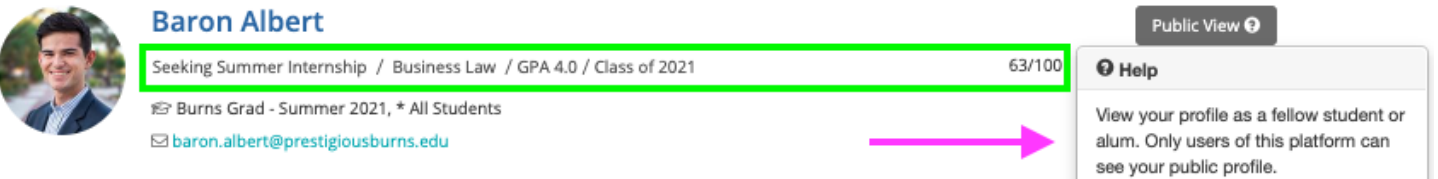

4) Complete your "Background" tab

- This information will help the career services office get to know YOU better and assist you in finding the right job and networking opportunities.
- Some of these fields are searchable via the "Candidate Search" functionality that allows employers and school admins to create dynamic resume books based on your skills.
	- Once you find a job, you will no longer appear in the Employer Candidate Search.
- If your school has the "Student and Alumni Networking" Module you can also opt in to allow your peers (students and alumni) to find you in the Student and Alumni Directory based on these fields.

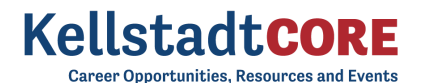

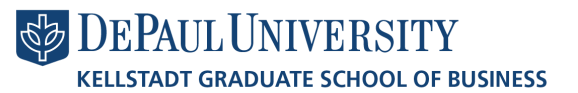

*● Note: You can opt out of both anytime by updating your Account Settings.*

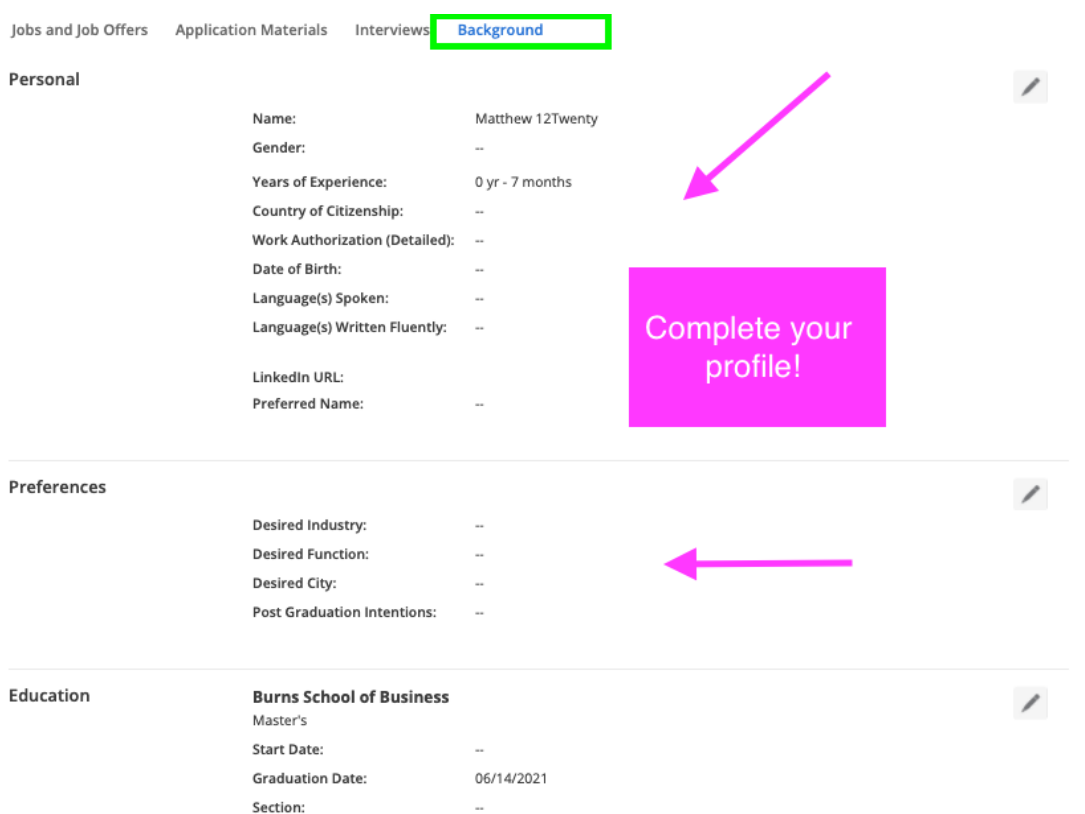

● Once you click on the pencil icon next to each section on the background tab, a new pop-up will appear.

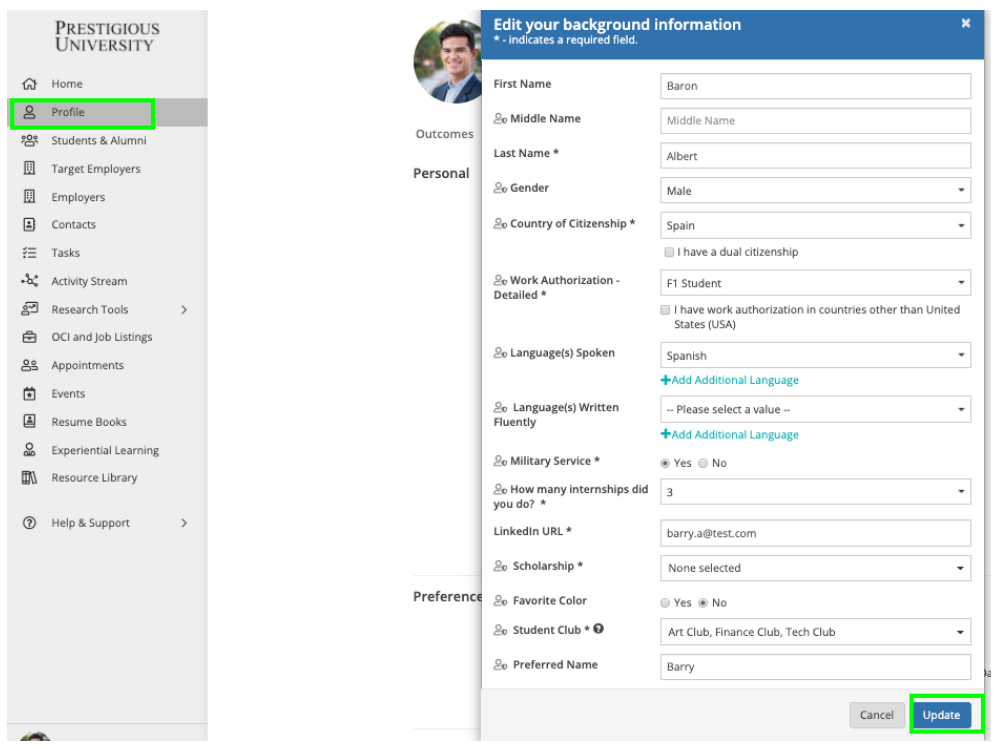

5) Click the "Update" button to save your changes. Your newly created profile is ready to go!

### **KellstadtCORE Career Opportunities, Resources and Events**

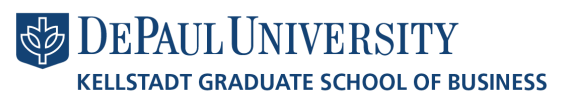

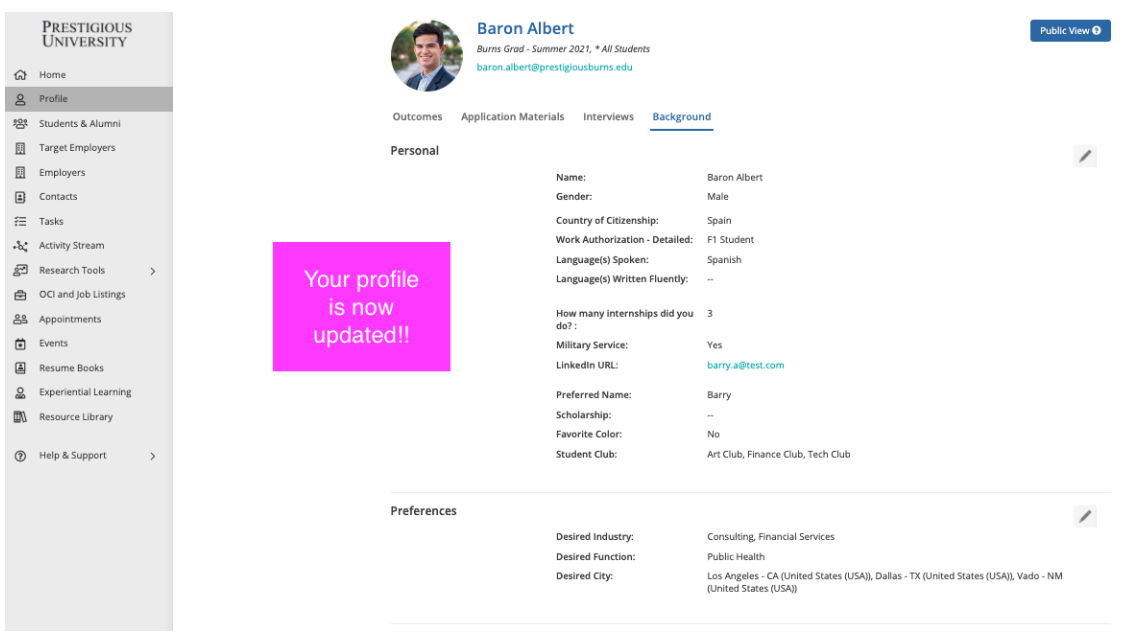

<span id="page-5-0"></span>6) Keep your Career "Preferences" section updated

To stay informed with the latest career resources, events, jobs, and interviews that match your unique preferences, please make sure to frequently update the "Preference" section of your profile with industries, functions, practice areas, and geographic locations you are excited about.

### <span id="page-5-1"></span>Upload Application Materials

1) Head over to the "Application Materials" tab to upload your career search documents

- Under each Application type header, click the "+ Add New Document" button.
- Choose a document from your computer and give it a name.
	- Note: *The document name is not visible to employers and there are no limits - upload as many documents as you need.*
- All Application documents (outside of the URL section) must be uploaded in PDF format to ensure employers can easily download these into "Application packets."

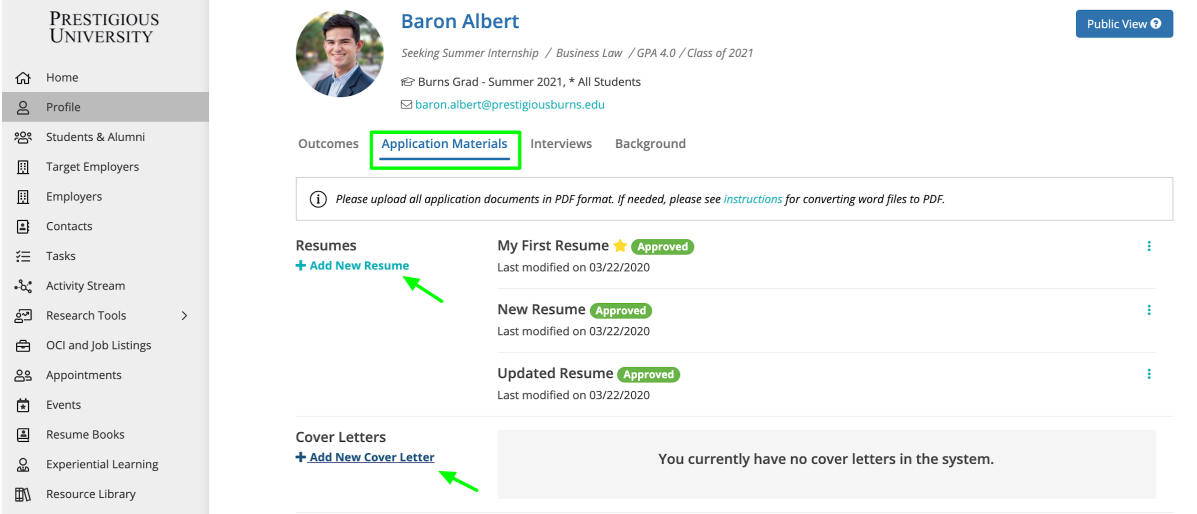

2) In the Resume Section: Check the box called "This is my primary resume" to feature one resume in the Employer Candidate Search module.

KellstadtC areer Opportunities, Resources and Events

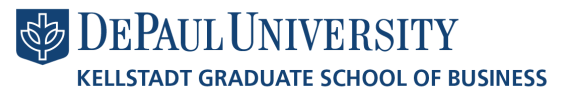

- This module allows Employers to filter for candidates who match their hiring criteria.
- If your profile and resume match what the employer is seeking in a candidate, they can reach out to you with the job opportunity.

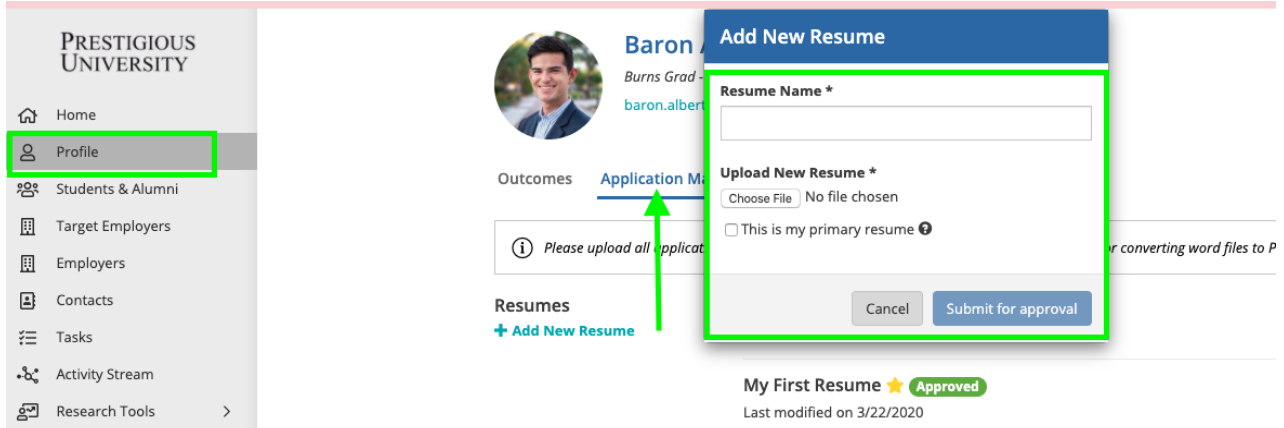

Note: If resume approval is enabled, your resume will go through a "review and approval" process before you can begin to use it as an official document for job postings, interviews, Candidate Search, and event registrations. Click the "Submit for approval" button to initiate the resume approval process with the career services team. We will *reach out to you if we have any feedback after reviewing your resume.*

### <span id="page-6-0"></span>**Homepage**

After setting up your profile, this is what you will see on your homepage for all future logins:

- Upcoming This tile will list any upcoming appointments, events, and interview commitments that you have registered for within the platform.
- Recommend Job Listing This tile will recommend jobs specific to the program you are enrolled in and unique career interests. Keep the "[Preferences"](#page-5-0) section of your profile up to date, to ensure you see the latest recommendations.
- Recommended Events These events are open for registration and recommended based on your career preferences and program.
- Announcements These announcements come directly from the Career Center team. Check this tile often as it will frequently be updated with new information.
- Outcome Submission Quick access to submit new internship and post-grad outcome data.

### **KellstadtCORE Career Opportunities, Resources and Events**

## **DEPAUL UNIVERSITY**

**KELLSTADT GRADUATE SCHOOL OF BUSINESS** 

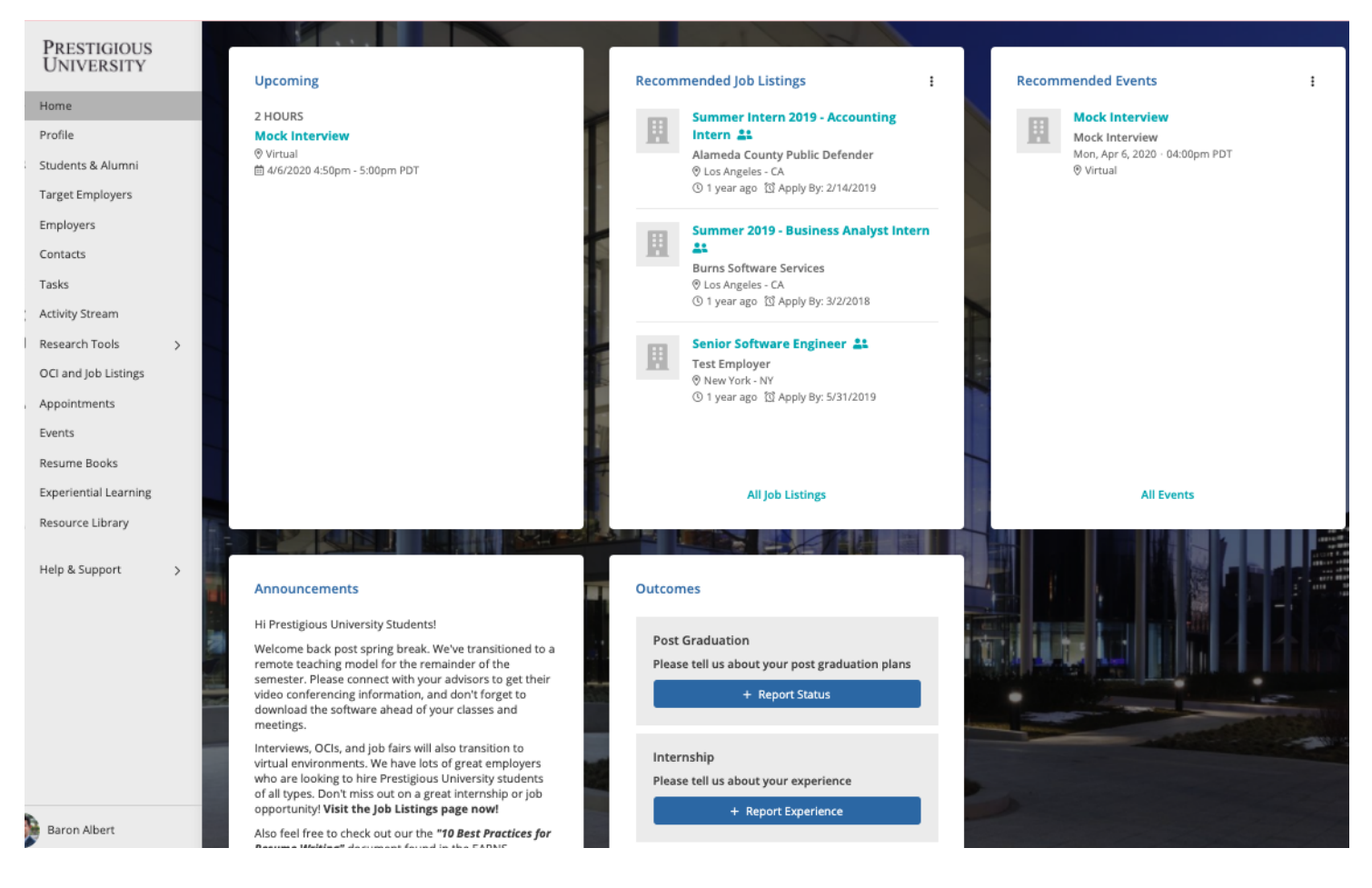

### <span id="page-7-0"></span>Outcome Submission

The Outcome Survey sometimes referred to as a First Destination Survey or Employment Questionnaire, is a tool schools use to gather employment experience data from current and graduating students. We collect this information so that you are empowered with market insights, salary data, and employment trends. This data powers the [Research](#page-19-0) Tools in real-time, giving you transparency into employment data from our school (in a completely anonymous way.) You will be able to learn about the potential career paths that are available to you based on your program, career preferences, and experience. These can also help you navigate the next steps in your career and negotiate your compensation for both internships and post-graduate jobs.

When you complete your Outcome Survey you help our community and your fellow classmates have a competitive advantage in their job and internship search.

1) From your homepage, navigate to the "Outcomes" tile and select the options Post Graduation, Internship, Summer Job, During School, or Pre-School.

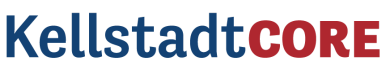

### **Career Opportunities, Resources and Events**

### **DEPAUL UNIVERSITY KELLSTADT GRADUATE SCHOOL OF BUSINESS**

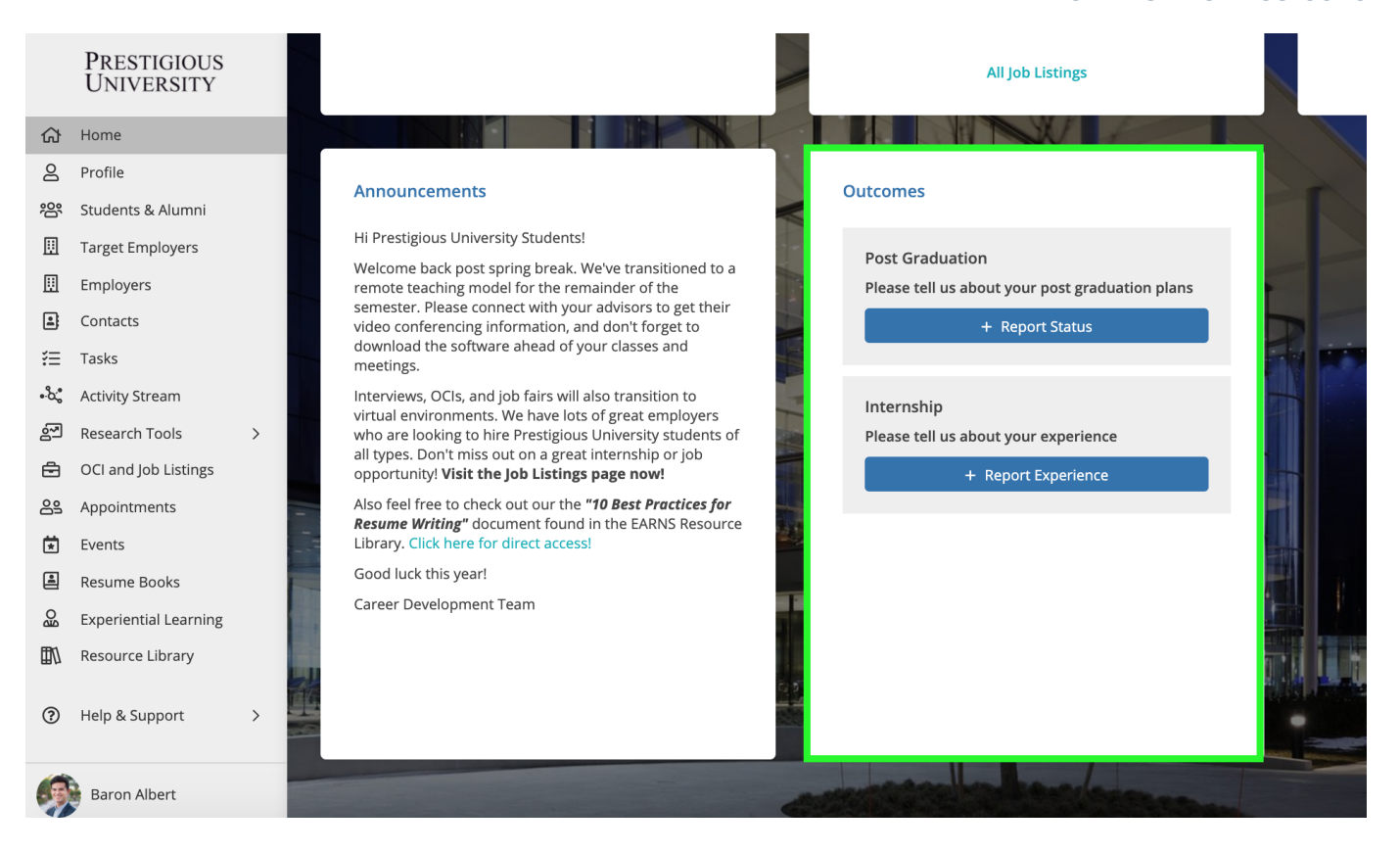

This will take you to a new screen allowing you to better define which outcome category applies best to your situation.

2) From the next screen, pick the option that matches your internship or employment status

If you are "still seeking" employment or an internship - let us know so we can help you find the right opportunity! Our office is here to help you every step of the way.

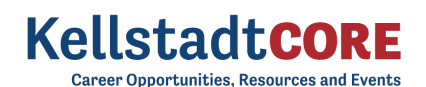

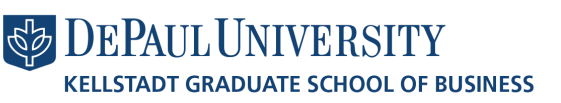

### Post Graduation Outcome Options

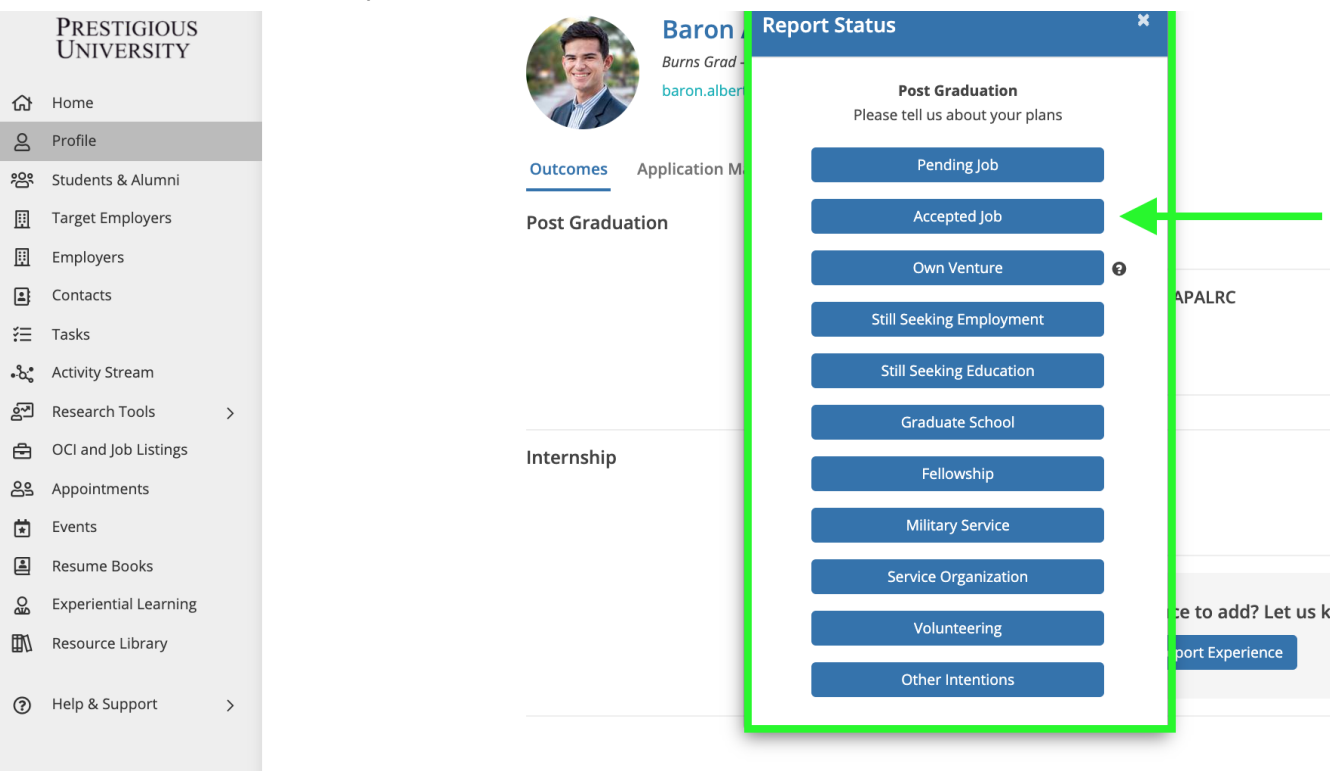

3) Once you've made your selection, you will be prompted to complete a quick survey that correlates to your unique outcome

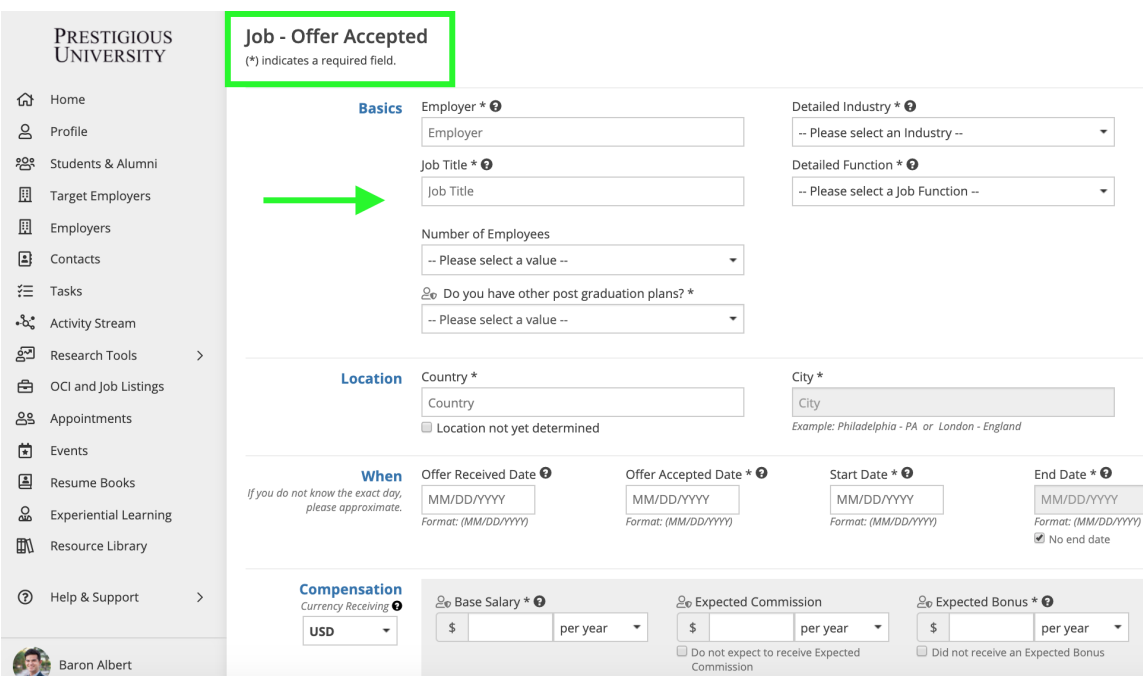

4) After completing the quick survey, the reported Outcome will display in the "Outcomes" tab of your profile

● You can update your outcome at any time by clicking "Report Experience" button within the "Outcomes" tab of your profile

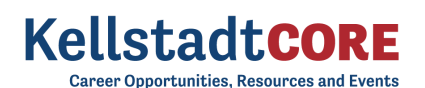

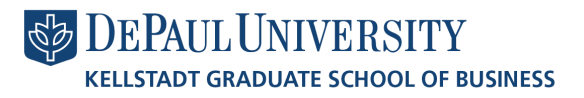

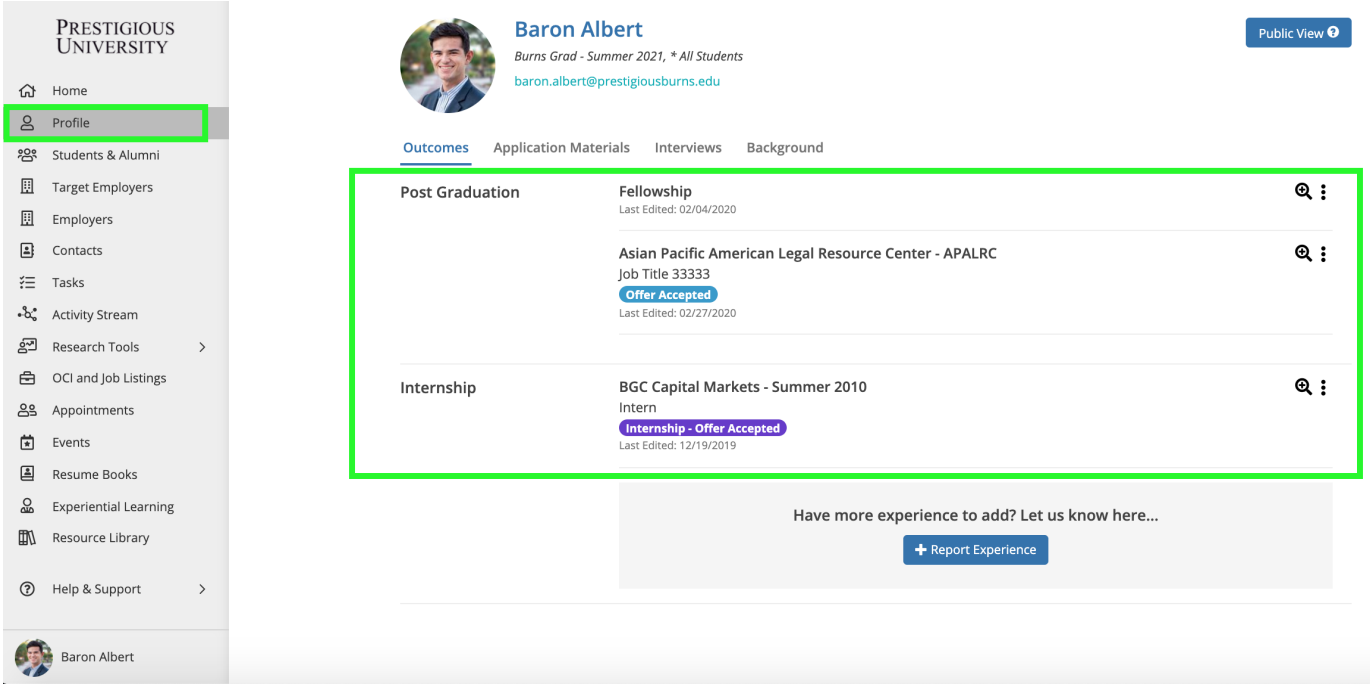

You may also be prompted to report your outcome status the next time you login. Once your outcome is submitted, you will no longer see the popup at login.

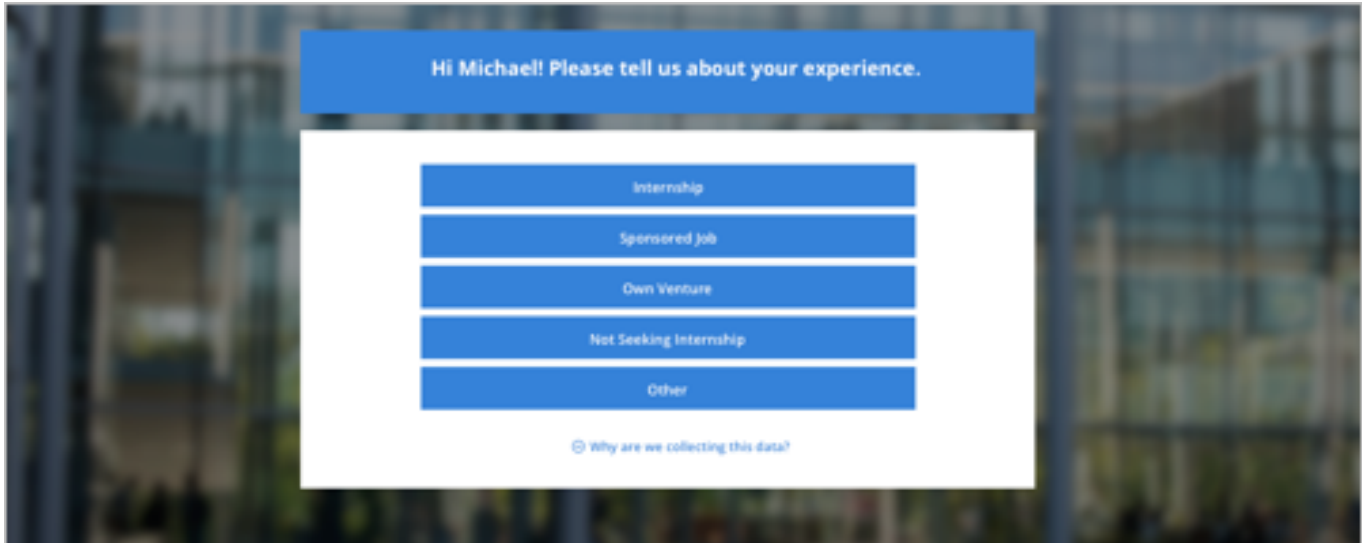

### <span id="page-10-0"></span>Target Employers/Contacts

Now let's take a look at how you can build and manage a list of target employers that you are excited about working for. This is a powerful tool for tracking your contact network and excellent for keeping your job search organized. Your very own personal CRM tool built right into KellstadtCORE !

You can use these tools to track the employers that you are interested in, the jobs you apply for, the status of each application, and any follow-up actions needed. It also lets you track the progress of your professional contacts

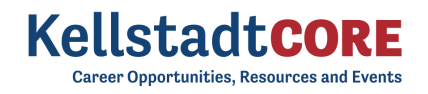

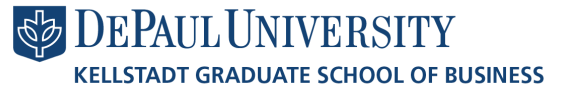

and networking activities. The effort you put in on the front end will be worthwhile and allow you to stay on top of deadlines so you feel in control of your growing professional network.

1) Let's navigate to "Target Employers" module from the left side nav bar

- From here you can build a list of employers you are actively targeting for jobs & internships
- You can add a Target Employer simply by typing the name into the search bar and clicking the "+Add to Target Employers" button
- You can add any "Notes" and/or follow-up "Tasks" based on your networking conversations or career search updates
- By clicking the "pencil icon" you can track the "Status" and "Priority" of each of these employers (researching employer, interviewing, received offer, etc)

As you go through your job search, re-prioritize each Employer on your list and update your job search status along the way so you never miss a deadline or important task.

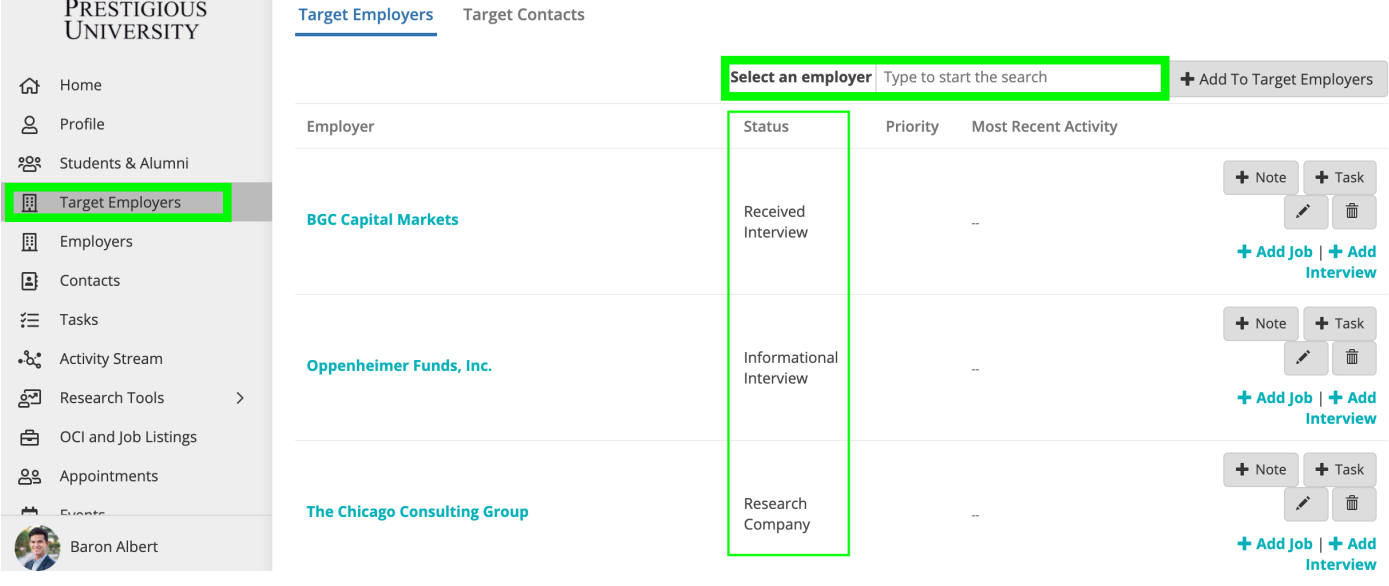

2) Use the "Target Contacts" tab in the Target Employers module to track the growth of your professional network

The ability to network successfully has emerged as a crucial job-seeking skill that must be cultivated in order to stay competitive and increase your chances of finding a job. Online job postings often receive hundreds or thousands of applications, and networking is often the key to success. Cultivating long-term relationships helps you gather information, gain exposure, and learn about job opportunities through the "hidden market" created by a network of employers, friends, fellow alumni, and professional contacts.

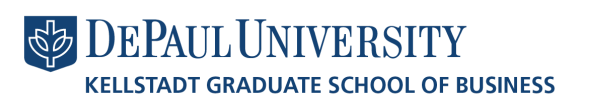

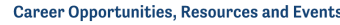

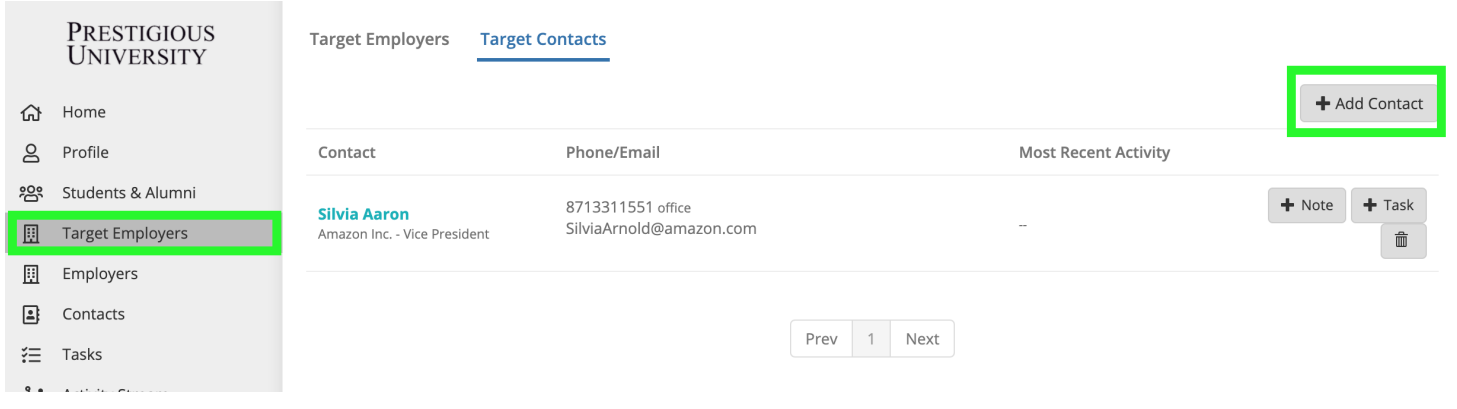

### Assemble a Target Contacts List -

Who do you know in your network that is working in your dream job or who in your network can introduce you to someone who is doing the job you want?

- Start writing down names and you'll be surprised at how quickly the list grows.
- Your network is bigger than you think it is. It includes all of your family members, friends, neighbors, co-workers, former supervisors, alumni, classmates, professors, and more!
- Check LinkedIn to see if you have any connections within the organization to which you are applying.
- Think broadly and continue to add people to this list as you continue your job search.
- When compiling your initial list of contacts, try not to underestimate anyone's potential to be a knowledgeable resource.
- Do not be discouraged if you have only a few people on your list at first; each contact will direct you to more people and the numbers in your networking circle will soon multiply.

### Set Up Informational Interviews -

Once you have developed a list of contacts, start reaching out to your network to set up informational interviews.

- An informational interview is an informal conversation with someone working in an area of interest to you who can give you information and advice. It is an effective research tool and a great way to build professional connections. During the "interview" ask questions about their career path and their recommendation for getting started in the field, ways to gain experience, other people you should talk to, and tips on finding available jobs.
- The people you know and the people you meet won't necessarily get you a job directly, but they may be aware of openings in that hidden job market.

Add Notes & Task to any Employer and Contact Records

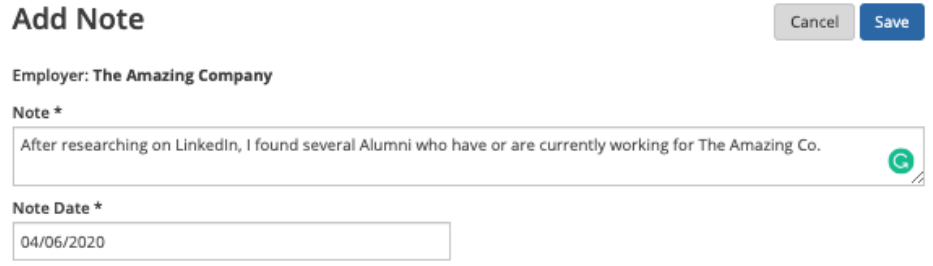

You will be able to document all of your relevant notes, job search actions, and track the networking conversations you are having with employers and recruiting contacts allowing you to more easily follow up on the progress of your job applications.

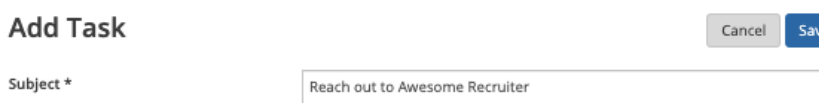

You will be able to track all of your to-do's and next steps using the "Tasks" module.

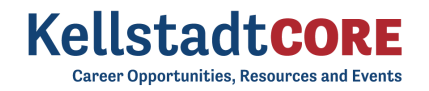

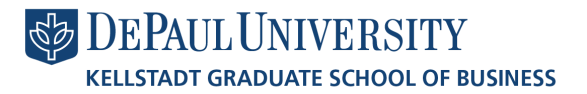

This is where you can set up appointments, events and schedule critical to-do reminders.

### <span id="page-13-0"></span>**Employer and Contact Directory**

This tool will help you learn more about the Employers and Contacts that commonly recruit our students and graduates. These Employers and Contacts support our community in many ways. Some are alumni, others participate in our recruiting programs and events, post jobs, hire and supervise interns, and have hired students into full or part time jobs post graduation. The Career Management Center keeps this list updated as new employers join the network.

1) Let's navigate over to the Employers Directory from the left side nav bar

- From this tab, you will be able to see all the employers that the CMC has relationships with that are available for your networking and job search success.
- Click on the "heart" icon to add the employer to your "Target [Employers"](#page-10-0) list.
- Click the three ellipses, to add notes and tasks right from the Directory list page.

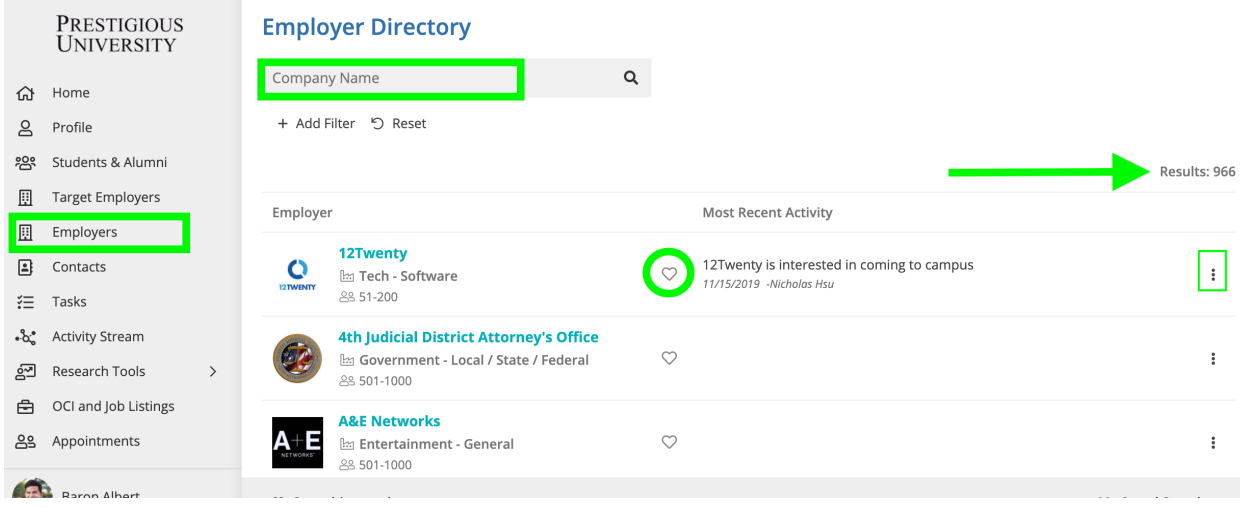

2) Click on the Employer name in the Directory list to explore their "Employer Profile"

● Basic Tab: Shows the basic information about the employer.

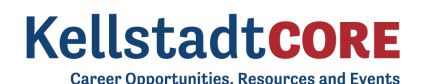

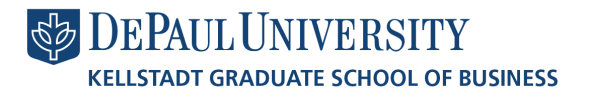

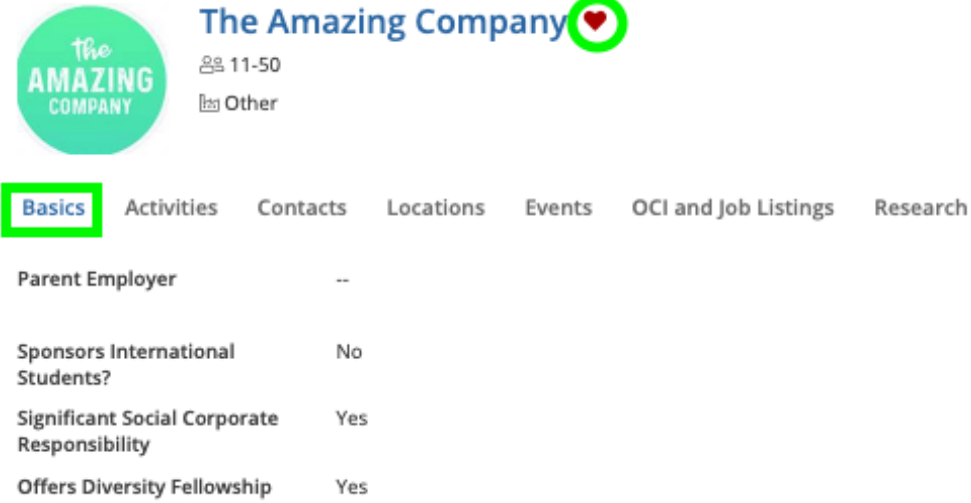

● Activities Tab: Shows a historical view of all of your recruiting activities (notes, tasks, meetings) related to the Employer. You can also see tips and resources shared by your CMC employer relations team based on their relationships with that Employer.

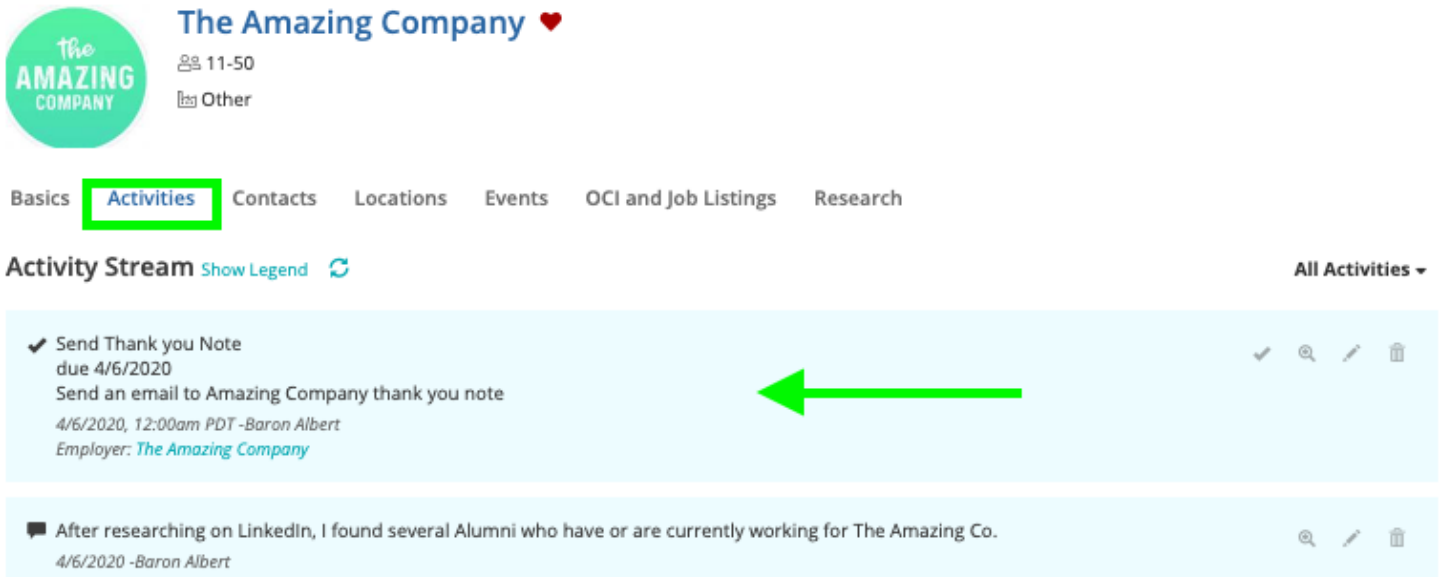

- Locations Tab: Shows all of the locations that the Employer has traditionally hired students into from our school. Even if an Employer is global and has multiple locations around the world, a select few of their offices recruit our students and this tab will give you a better understanding of that hiring data.
- Research Tab: This syncs up with the ["Outcome](#page-7-0) Data" we collect in the system to give you a highlight reel of the employers' hiring trends from our school. This data is anonymized and unique to our school.

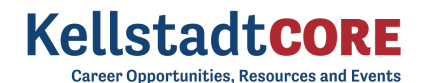

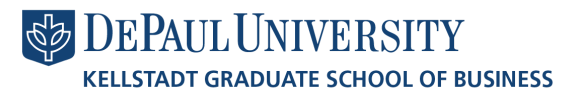

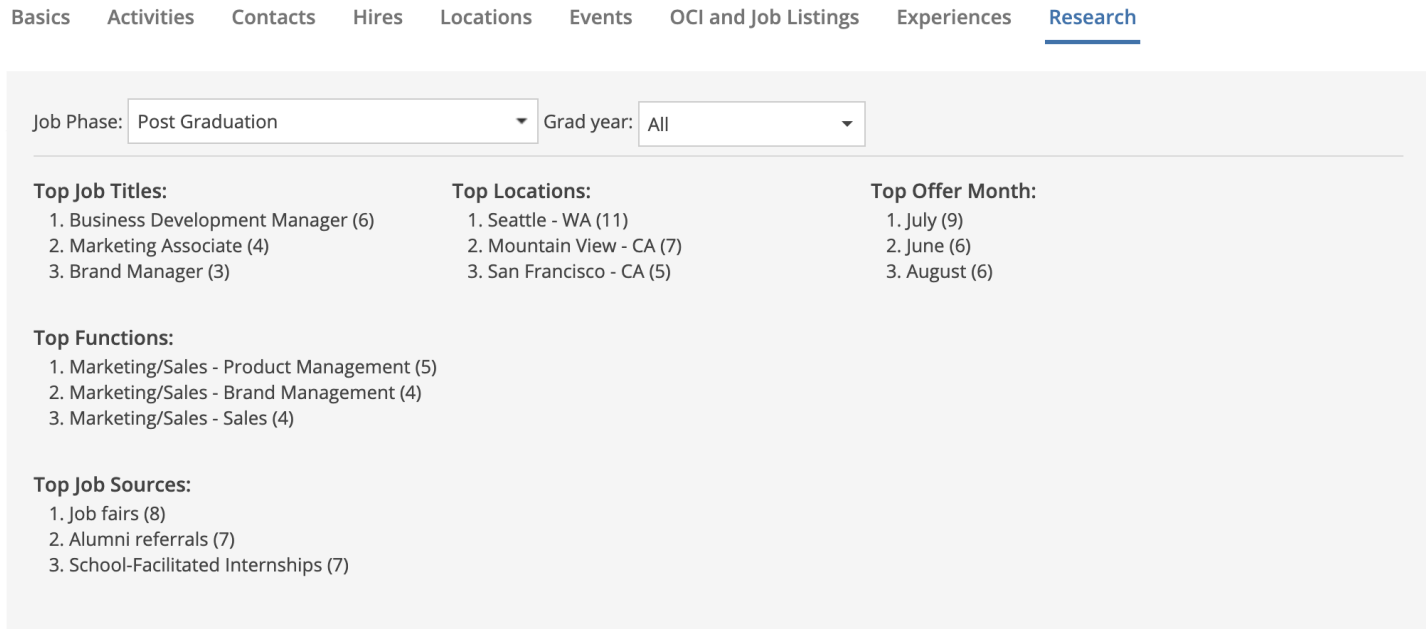

● Events Tab: Shows if the employer is hosting or attending any networking or professional development events (past and present). Simply click on the "Event Title" to see more info & to RSVP to that event if registration is open.

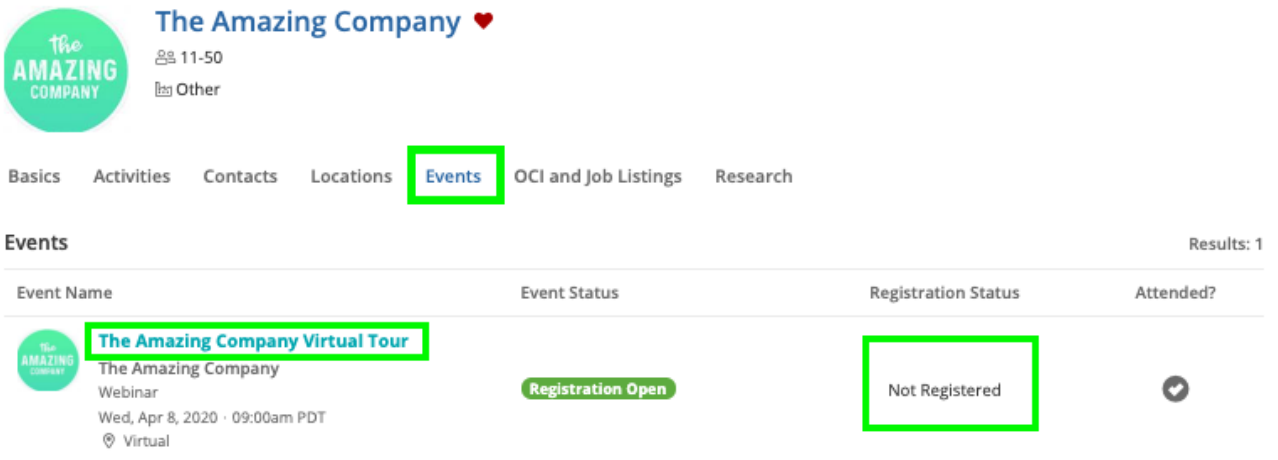

● OCI and Job Listings Tab: Shows if the employer has any job postings or OCI interview listings (past and present). Simply click on the "Job Title" to see more info about the job, interview, and if the job is open to see the employer's hiring criteria.

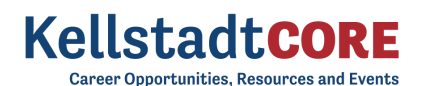

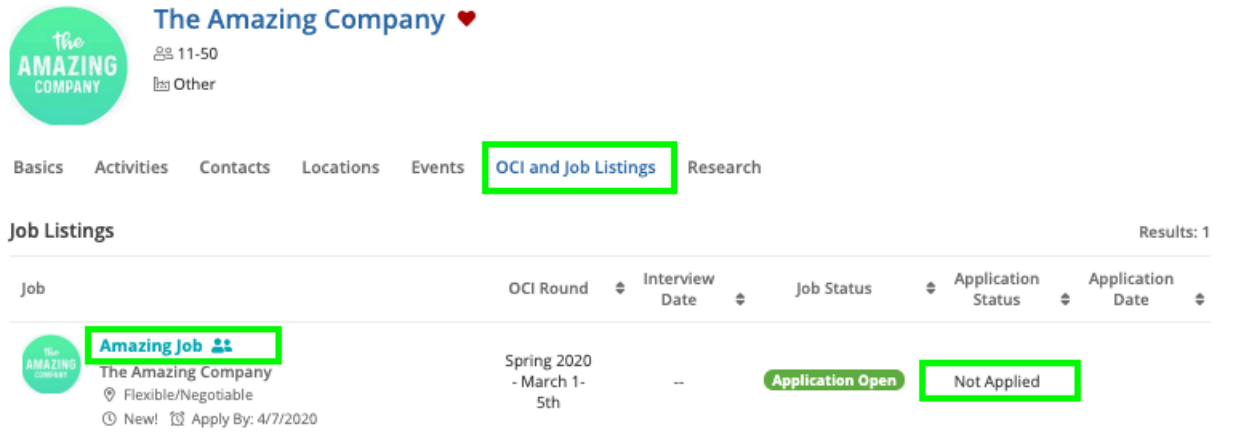

● Contacts Tab: Shows you all of the contacts that work for this employer. As you start building relationships with new Contacts, simply click the "+Add Contact" button to associate them with the employer and to start tracking your networking.

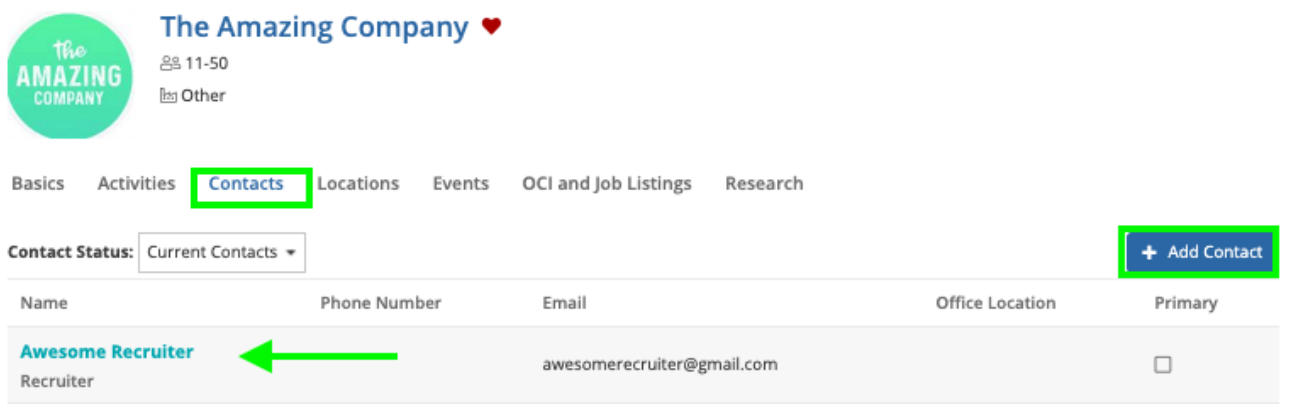

<span id="page-16-0"></span>3) Click on the Contact to explore their "Contact Profile"

- **●** Start tracking your networking relationship with the contact through the "Action Button" to document your notes, set up follow-up tasks, and keep track of meetings.
- **•** Click on the "Heart" icon to add this person to your "Target [Contacts"](#page-10-0) list
- Basics Tab: Shows you the person's contact information and alumni status.

**Career Opportunities, Resources and Events** 

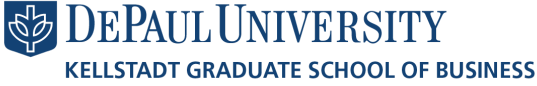

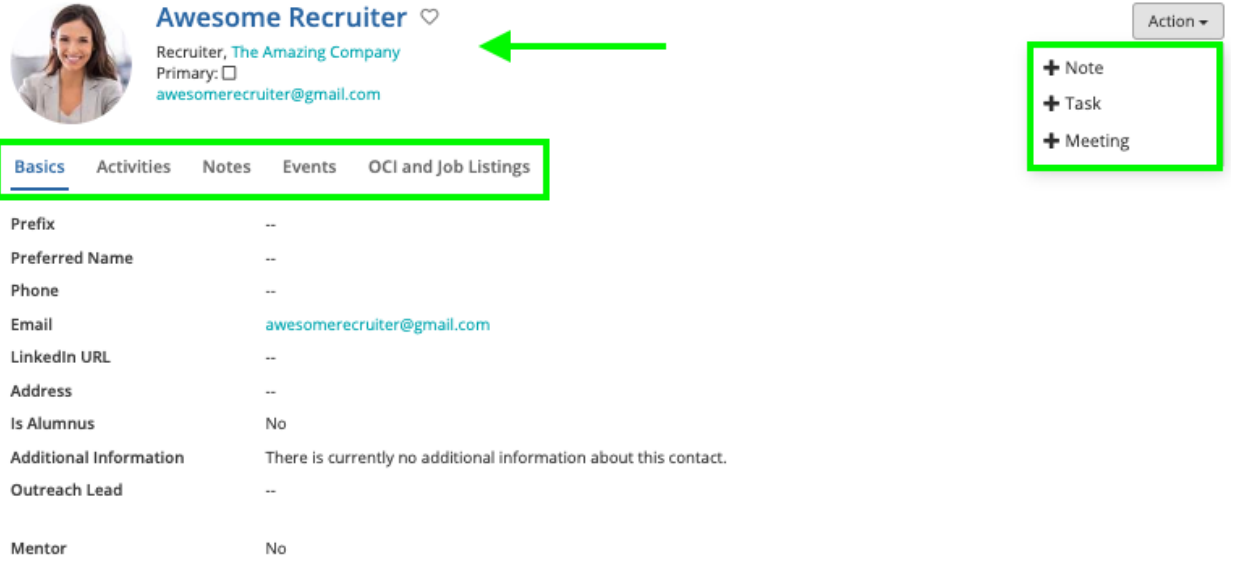

Activities / Notes Tab: Shows a historical view of all of your recruiting activities (notes, tasks, meetings) related to the Contact. You can also see tips and resources shared by the CMC employer relations team based on our relationships with this employer.

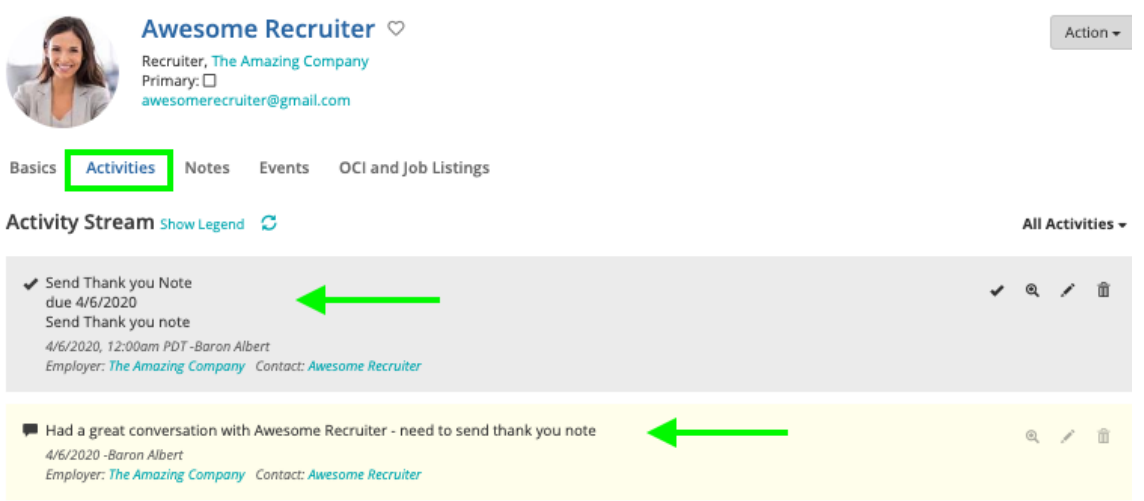

- Events Tab: Shows if this Contact has attended any recruiting events(past and present).
- OCI and Job Listings Tab: Shows if this Contact has posted any job or participated in OCI interviews(past and present).

4) To research more networking contacts, let's navigate to the Contact Directory module

- Here, you will be able to see all the Contacts that the CMC has relationships with that are available for you to network with.
- Click on the "heart" icon to add the Contact to your "Target [Contacts](#page-10-0)" list.
- Click the three ellipses, to add notes and tasks right from the Directory list page.
- Click on the Contact's name in the Directory list to explore their ["Contact](#page-16-0) Profile"

### **DEPAUL UNIVERSITY KELLSTADT GRADUATE SCHOOL OF BUSINESS**

**Career Opportunities. Resources and Events** 

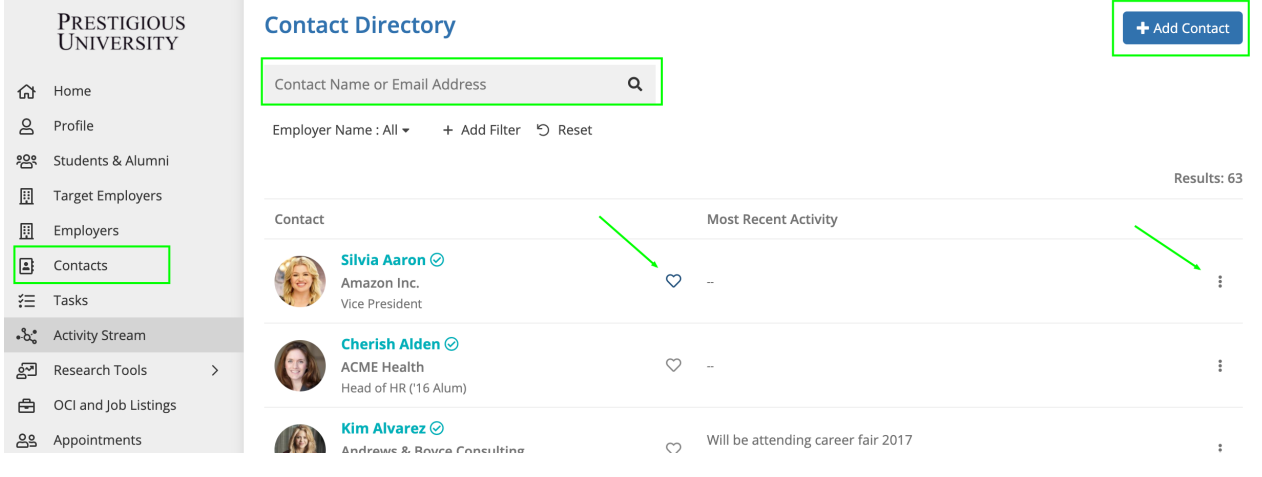

### <span id="page-18-0"></span>**Tasks**

The Tasks module is a virtual to-do list that will help you stay on top of your job search: interviews or employers you have not heard back from, the next steps in the job application process, and contacts you need to follow-up with.

- 1) Navigate to the "Task" module on your side nav bar
	- You can complete an outstanding task by clicking the "Complete" button and later see it when you filter for "Task Status = Complete"

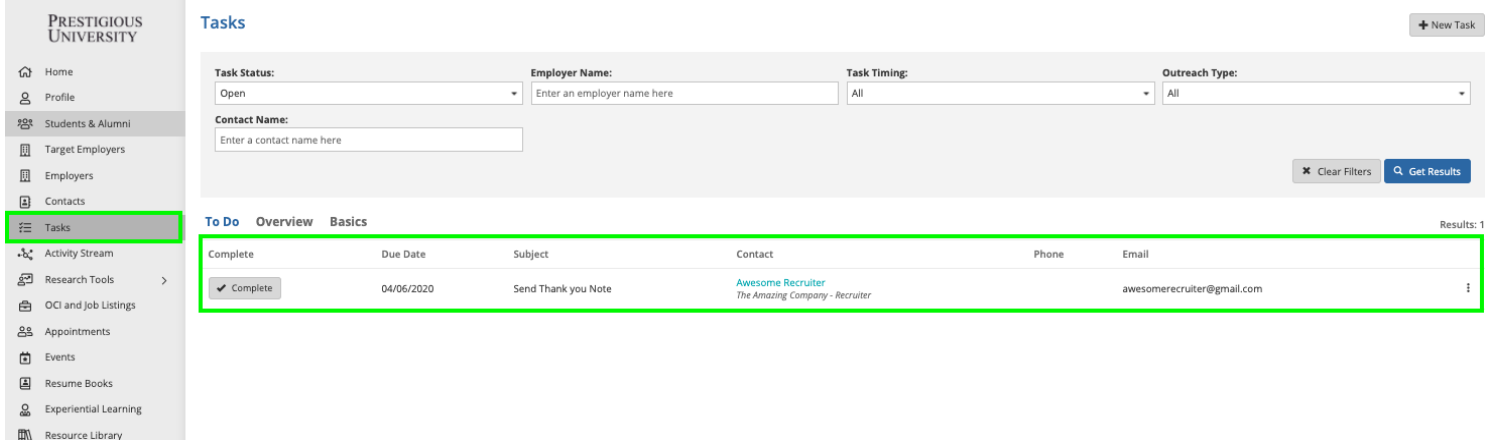

2)Next add a new task to the list by clicking the " $+$  New Task" button and filling in the pop up form

### <span id="page-18-1"></span>**Activity Stream**

The Activity Stream page allows you to see all of your notes, meetings, and follow up tasks for every touchpoint with the employers and contacts you are building relationships in one place.

1) Navigate to the "Activity Stream" module from your left side nav bar

● Easily search through all of the active and historical actions taken on employer and contacts using the "All Activities" filter panel on the left

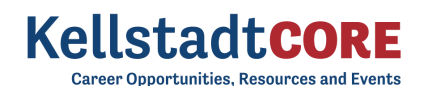

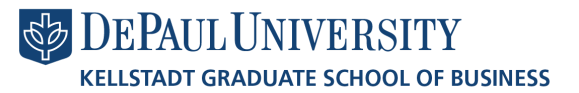

- o This leads to an easy to drop-down read legend that indicates what action was taken and color coded for quick viewing
- Search for specific activities by time frame using the "Activity Date" function
- You may also see tips and resources shared by the CMC employer relations team based on their relationships with Employer and Contacts in the system.

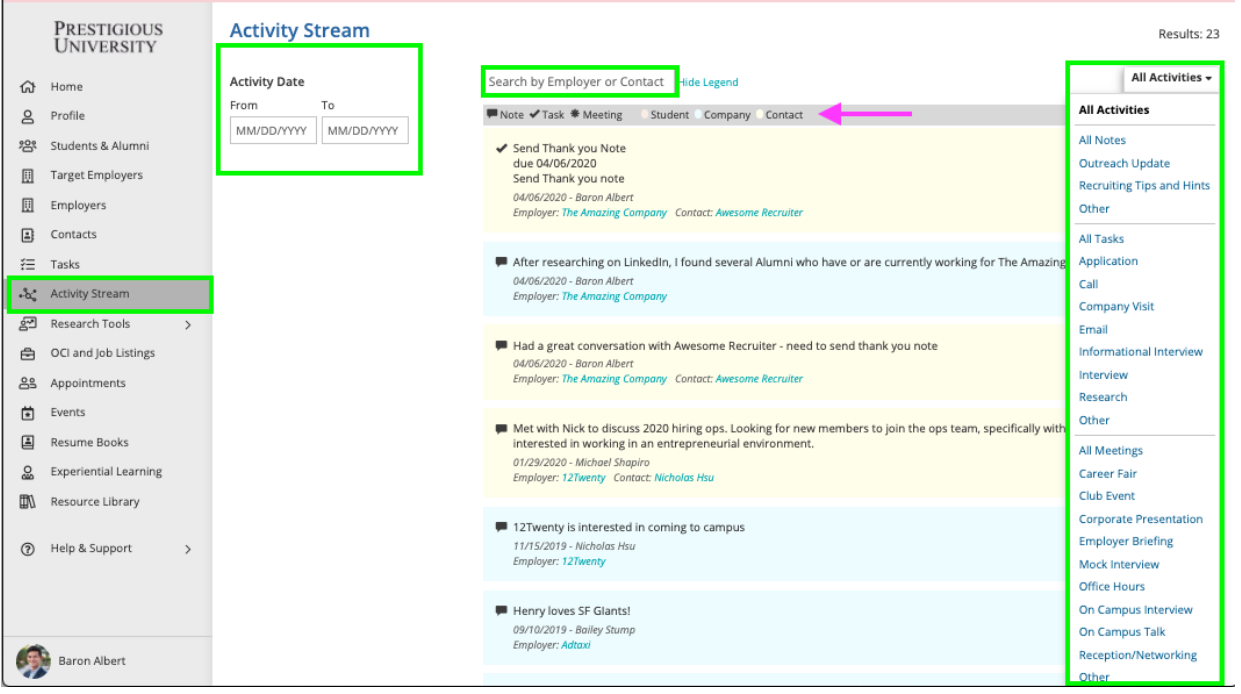

### <span id="page-19-0"></span>Research Tools

The Research Tools module allows you to have transparency into the employment data collected via the Outcome Surveys. We hope that this provides you with valuable insights into market trends, salary data, and employment opportunities in real time (and in a completely anonymous way.) You will be able to learn about the potential career paths that are available to you based on your program, career preferences, and experience. These can also help you navigate the next steps in your career and negotiate your compensation for both internships and post-graduate jobs.

Steps for navigating the Research Tools:

- 1. Select the "Research Tools" module from the left side nav bar.
- 2. Navigate to each sub tool within the "Research Tools" module.
- 3. From here, select the "attribute" filter you want to investigate by clicking on the "change" button next to the standard attribute on the page.
- 4. This will enable you to see "Recommended Attributes" or to click the "See Complete List" button to enable a pop-up of all the attribute options:
	- This allows you to search using a variety of Job/Location, Education and Background based attributes such as Degree Sought, College/University, Gender, World Region, Graduation Class, and more.

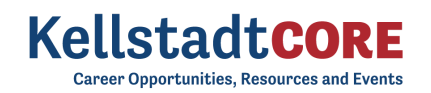

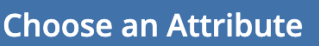

**DEPAUL UNIVERSITY KELLSTADT GRADUATE SCHOOL OF BUSINESS** 

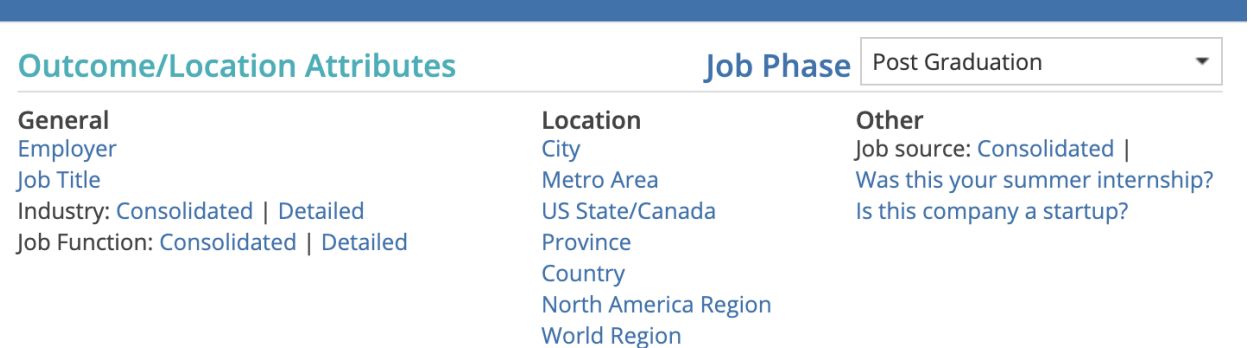

### **Education Attributes**

**Graduation Year** Undergraduate Major: | College/School **Degree Level** 

- 5. Add and layer additional "attributes" to further target your search.
- 6. Click the "Get Results" button to see the updated data populate on your screen.
- 7. Click "Drill Down/Expanded Results" to drill down further on the selected attribute.

Let's explore each of the Research Tools available….

### <span id="page-20-0"></span>Outcomes Index

The Outcomes Index provides a high level overview of the employment data collected by Compensation and Total Number of Offers for any given attribute selected (employer, industries, practice areas, geographic location, etc).

● Example: Select the "Industry" attribute and "Sort by" Average Base Salary to view which Industry has the highest Average Base Salary.

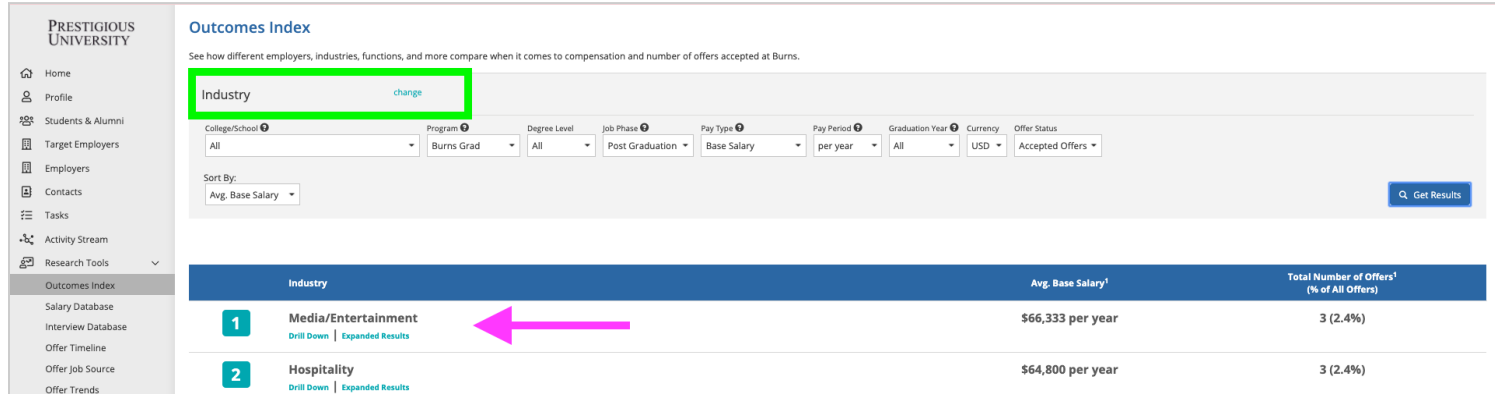

### <span id="page-20-1"></span>Salary Database

The Salary Database is a powerful research tool that leverages historical salary data collected to provide current students with information about realistic salary statistics and trends. Students that have access to and analyze salary information during their career search can compare job offers based on salary, benefits, and other compensation to confidently negotiate an employment offer.

Example: A student receives a job offer in the "Technology Industry" and uses the Salary Database to understand how the salary offered to them compares to other salaries offered in their selected industry.

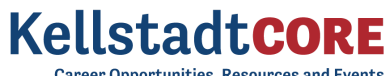

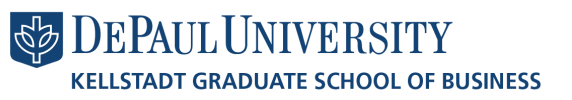

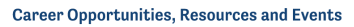

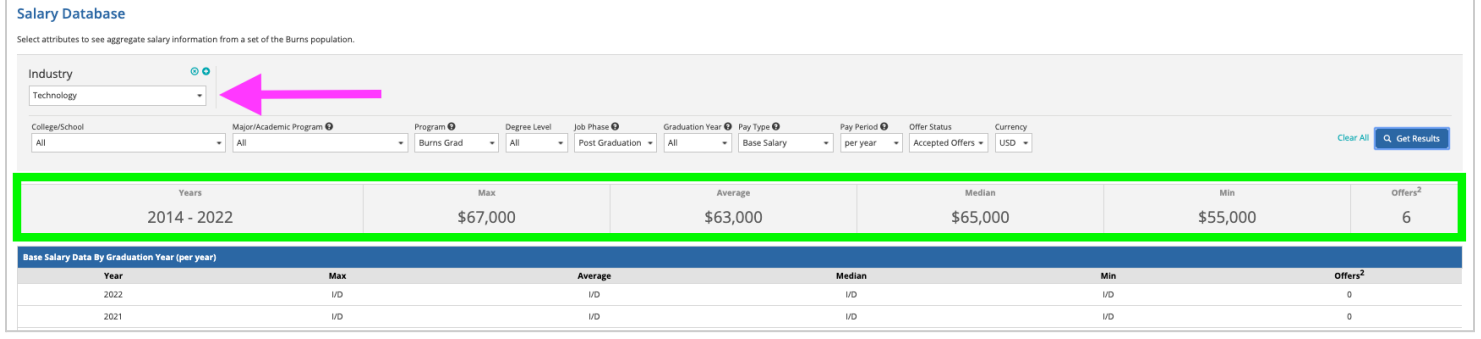

The Salary Database can answer common questions about post graduation jobs and internships such as:

- "What did previous graduates who went on to work for Company X get paid?"
- "What was the average salary of the previous graduation class that worked in X Industry?"
- "How much experience do I need to ask for X compensation?"
- "What is the salary range in X geographic location?"
- "What is the average bonus for someone working in X function?"

From the results, you can scroll down to the "Job Details" tabs to display more information on the selected attribute. For example, Employers that hire students in this industry, common job titles and functions, years of experience historically needed for these types of salaries, and locations.

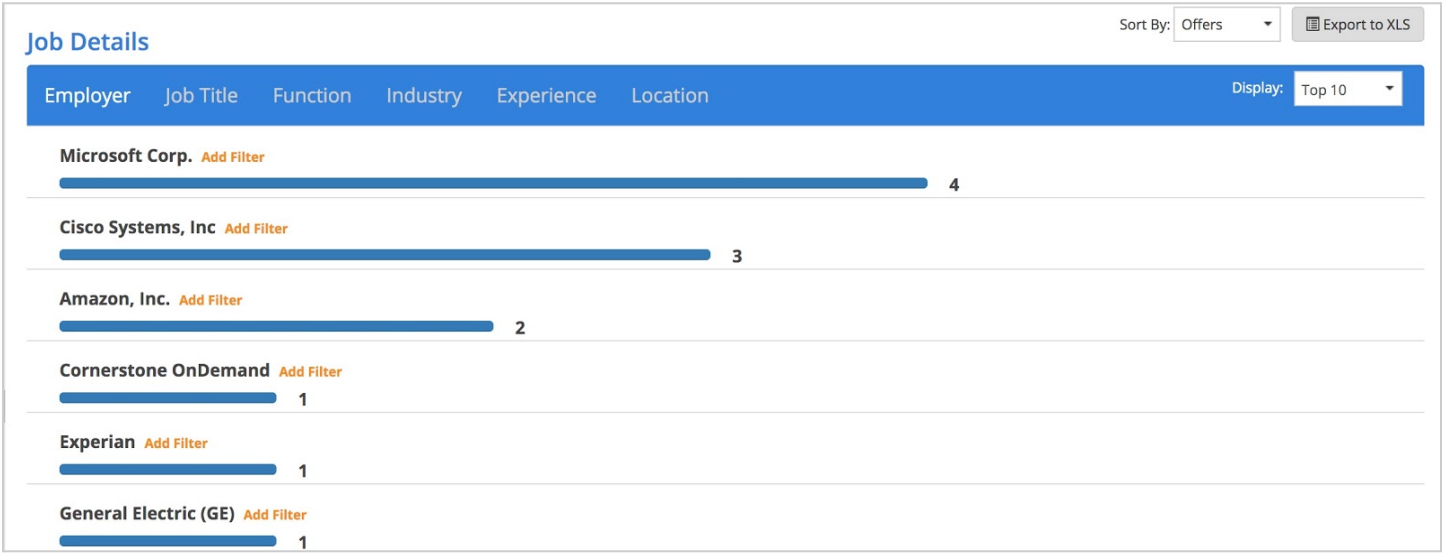

### <span id="page-21-0"></span>Offer Timeline

The Offer Timeline is a tool that depicts a bar graph by month of when diverse employers, industries, practice areas, functions, etc (based on the attribute you select) extend job offers.

Example: A student that wants to pursue a career in the Technology industry wants to understand the time of year that hiring for this industry is concentrated in so that they can focus their job search efforts.

The data displayed will be the total number of job offers extended each month.

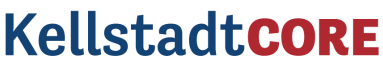

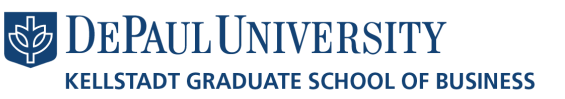

**Career Opportunities, Resources and Events** 

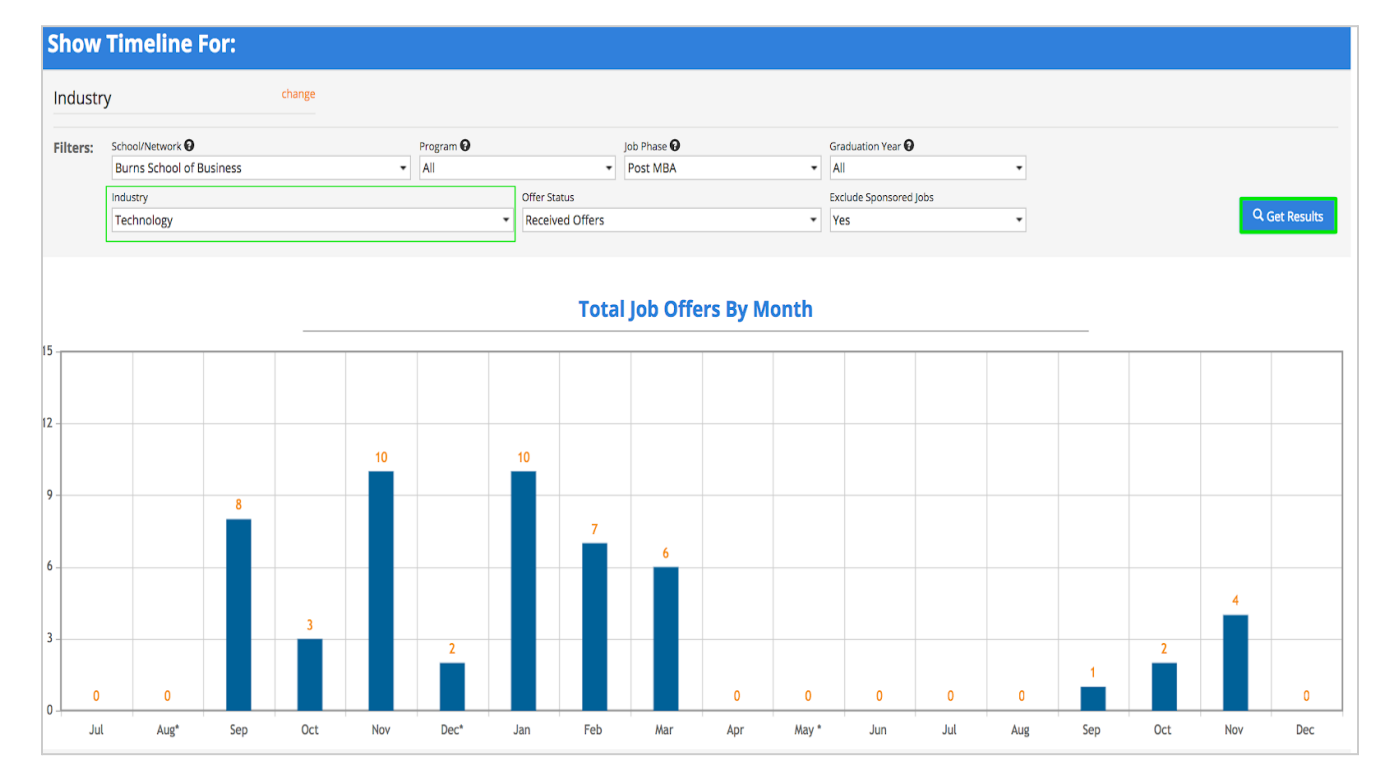

### <span id="page-22-0"></span>Offer Job Source

Offer Job Source is a tool that allows you to identify which job search efforts lead to the best ROI for the type of internship or job a student is seeking so that you can focus your time on the right job search initiatives.

● Example: A student wants to know the best way to find employment in the Los Angeles metro area.

The data will display in a pie chart with the correlating key to the right of the chart. In this case, we can see the number one job source is to work in a school facilitated internship in Los Angeles.

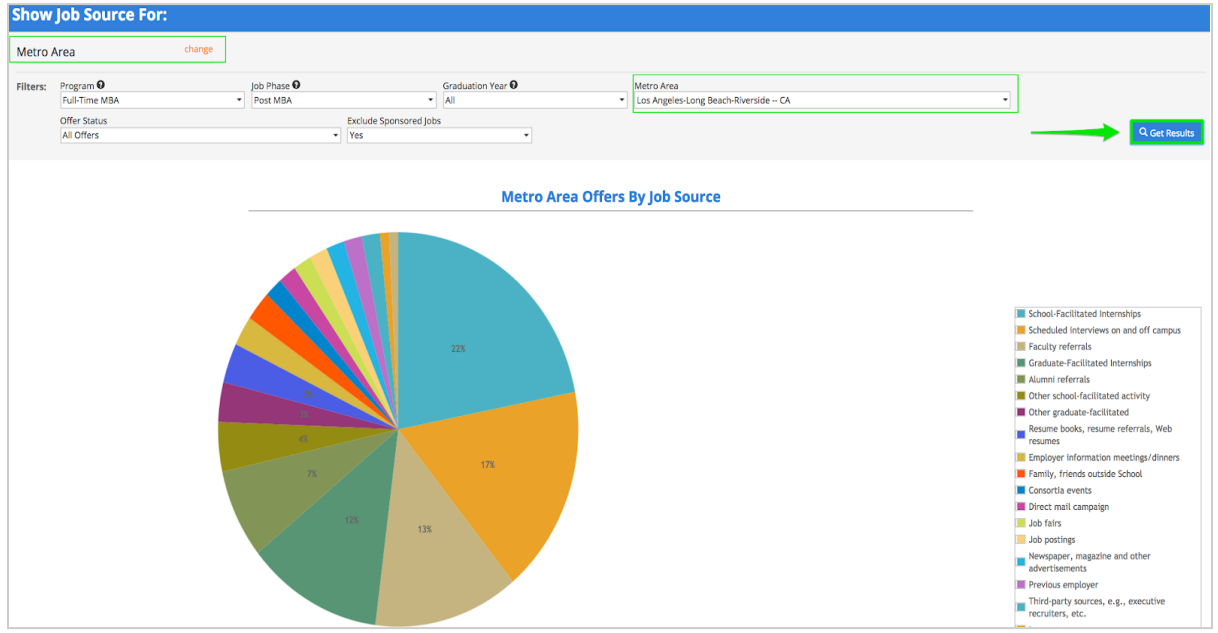

### <span id="page-22-1"></span>Offer Trends

The Offer Trends tool allows you to visualize how job offers from various employers, industries, practice areas, functions, etc (based on the attribute you select) have trended over time.

**KellstadtCO** areer Onnortunities, Resources and Events

- **DEPAUL UNIVERSITY KELLSTADT GRADUATE SCHOOL OF BUSINESS**
- Example: A student wants to see how job offers in the Technology Industry have trended over the last few years.

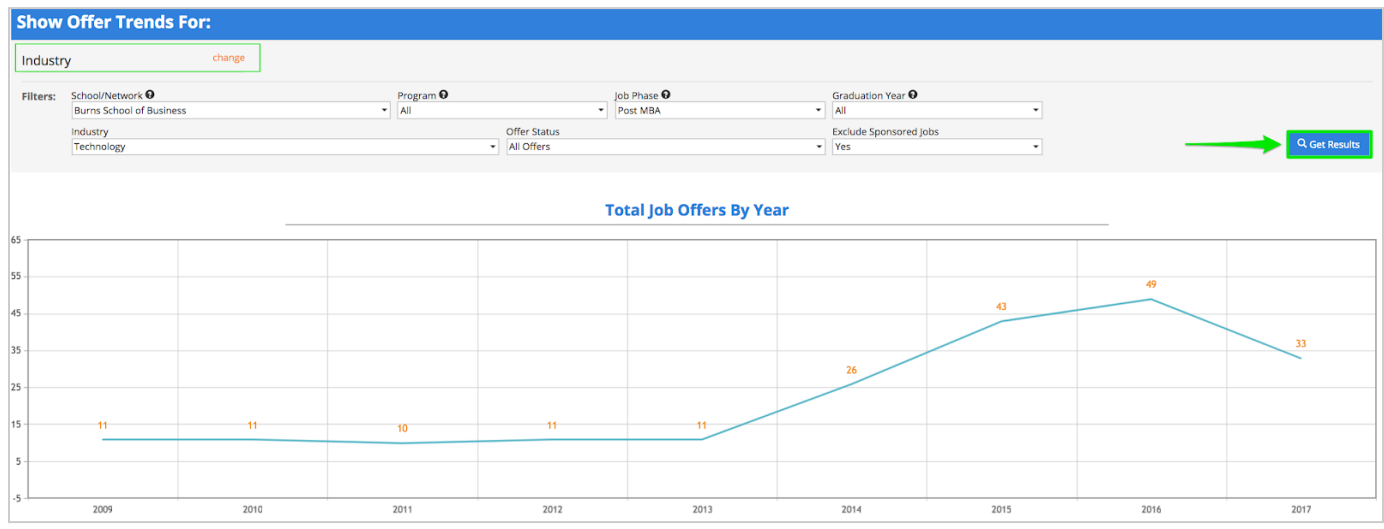

### **Interview Question Database**

The Interview Question Database stores interview data and insights from past graduates. While national tools like Glassdoor.com are great, the Interview Database has data unique to the types of employers that commonly interview and hire students/graduates from our school. This is a great place to start to understand the common questions and interview experiences our community has. Use this tool as a starting point to prepare for your upcoming interviews.

- Example: A student is seeking insight on the interview style and questions asked by employers in the Financial Services industry and specifically their dream employer "JP Nelson".
- 1) First select the "Industry" attribute and then layer an additional "Employer" attribute to further target your results by clicking the "+" button.

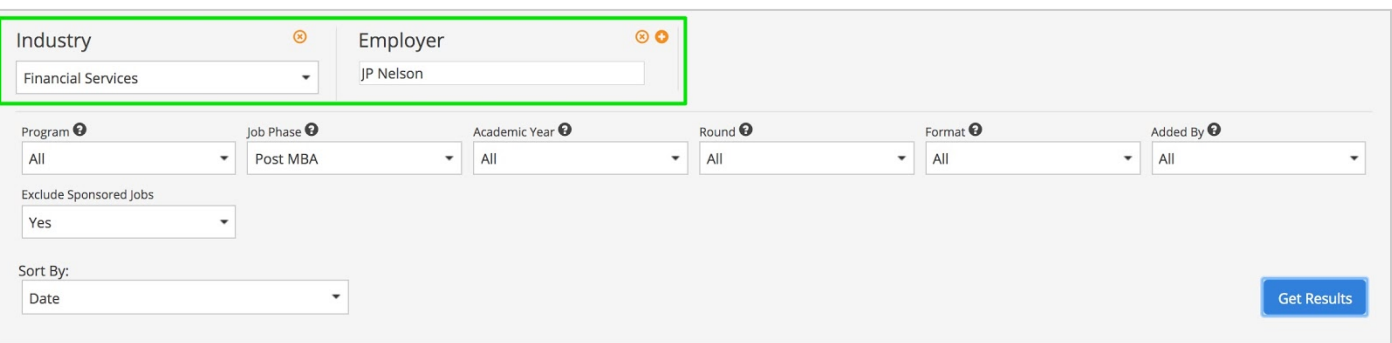

- **2)** Click the "Get Results" button to see the interview data populate below the search box.
- Interviews Tab Allows you to see the interview details submitted by your peers in an anonymous way. The reported experience populates via an insights box to the right of the selected interview.
- Interview Questions Tab Focuses on the most commonly asked interview questions for the attributes selected with additional data on when these questions come up.
- Interview Insights Tab Focuses on the insights students have shared about their interviews for the attributes selected.

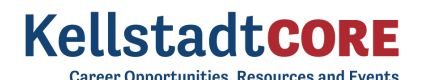

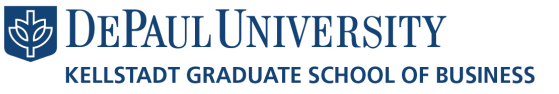

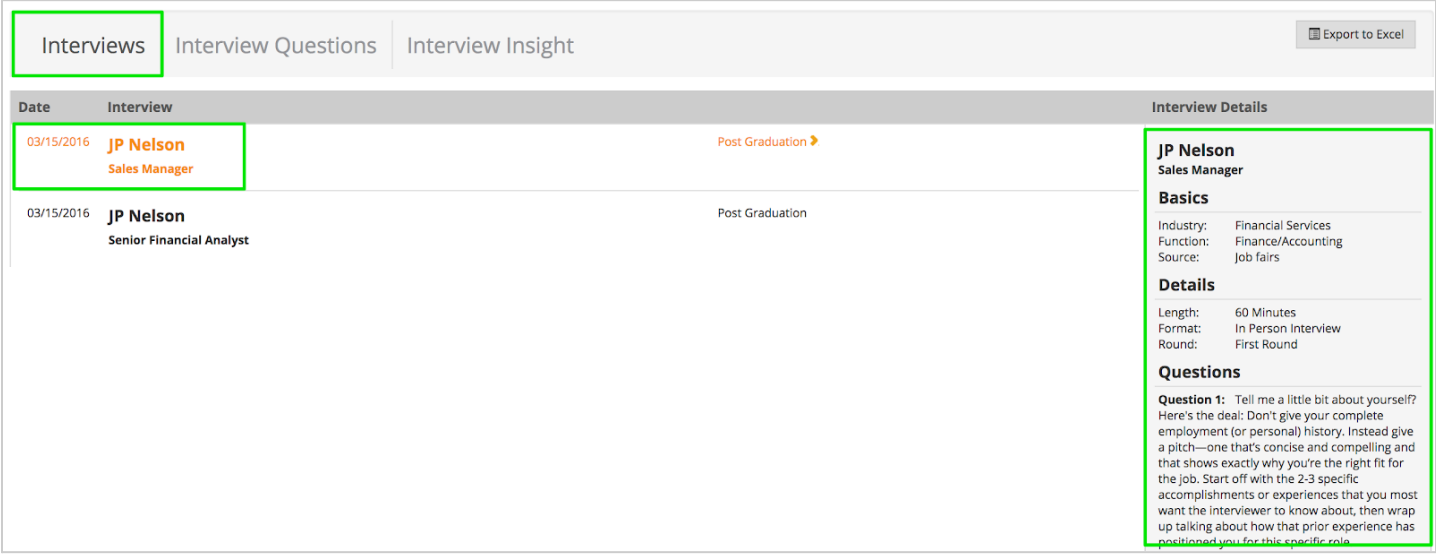

### <span id="page-24-0"></span>Applying for Jobs

Once your profile is set up, application documents have been uploaded, and you have used the employer/contact directory and research tools to prioritize your job search you can begin to apply to the active job, internship, full time, part time, etc opportunities.

1) Click on the "OCI and Job Listing" module from the left side nav bar

- **●** All Tab Shows you every type of opportunity you can apply for. If the listing has an "Interview Date" or "OCI Round" the employer is looking to host Interviews for the listing they have open (these can take place On/Off-Campus and virtually).
- **●** Job Listing Tab Click on this tab if you would like to sort for just the job listings.
- **●** OCI Tab Click on this tab if you would like to sort for Employers who are partnering with the Career Services team to host Interviews for the listing they have open (these can take place On/Off-Campus and virtually).
- 12Twenty GPS Tab The job listings on this tab allow you to see job opportunities from diverse nation wide and global employers. These are sourced and provided by our technology partner, 12Twenty, and usually require you to apply via the employers preferred portal.
- Applied Tab This tracks your applications for listings within the career system.
- **●** My Interview Availability Tab- Here you can block off any times you are not available for interviews with employers so that the careers office does not book you for that time.

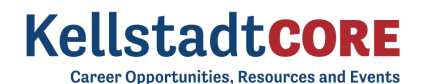

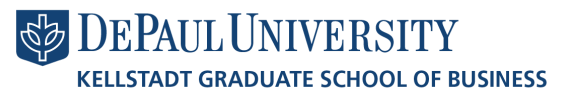

### **OCI and Job Listings**

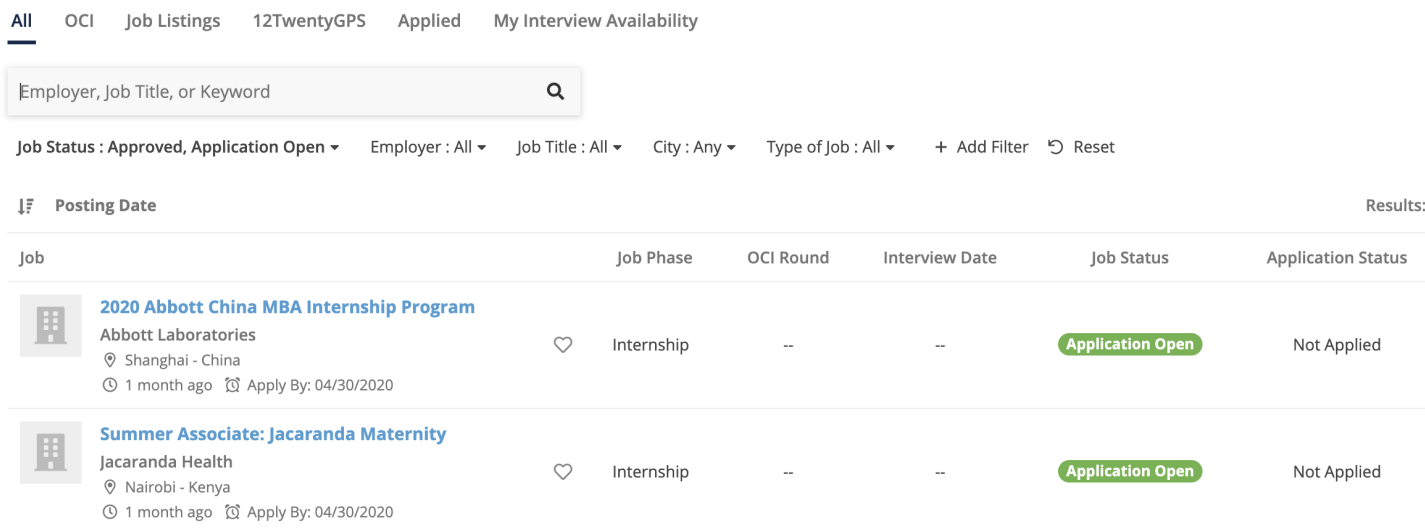

2) Use the "Filters" at the top of the page to search for jobs that match your criteria

- Searching is really robust and allows you to find your target opportunities quickly.
- Target your job search by location, type of job, application deadline, industry or practice area preferences.
- Click on the "heart" icon to favorite job posting you want to come back to later.

3) Set up "Saved Search Notifications" to get notified via email when new opportunities are available that match your criteria

- You can easily save any search results by clicking the bar at the bottom of the page that says "Turn on email alerts for the search."
- Click the "My Saved Searches & Alerts" button from the bottom right hand corner to give your saved search a name and to let us know how often you want to be alerted of new opportunities that match your search.
- Easily access your saved searches in the lower right corner via the "My Saved Searches & Alerts" button to update your frequency of delivery and/or delete the saved search.

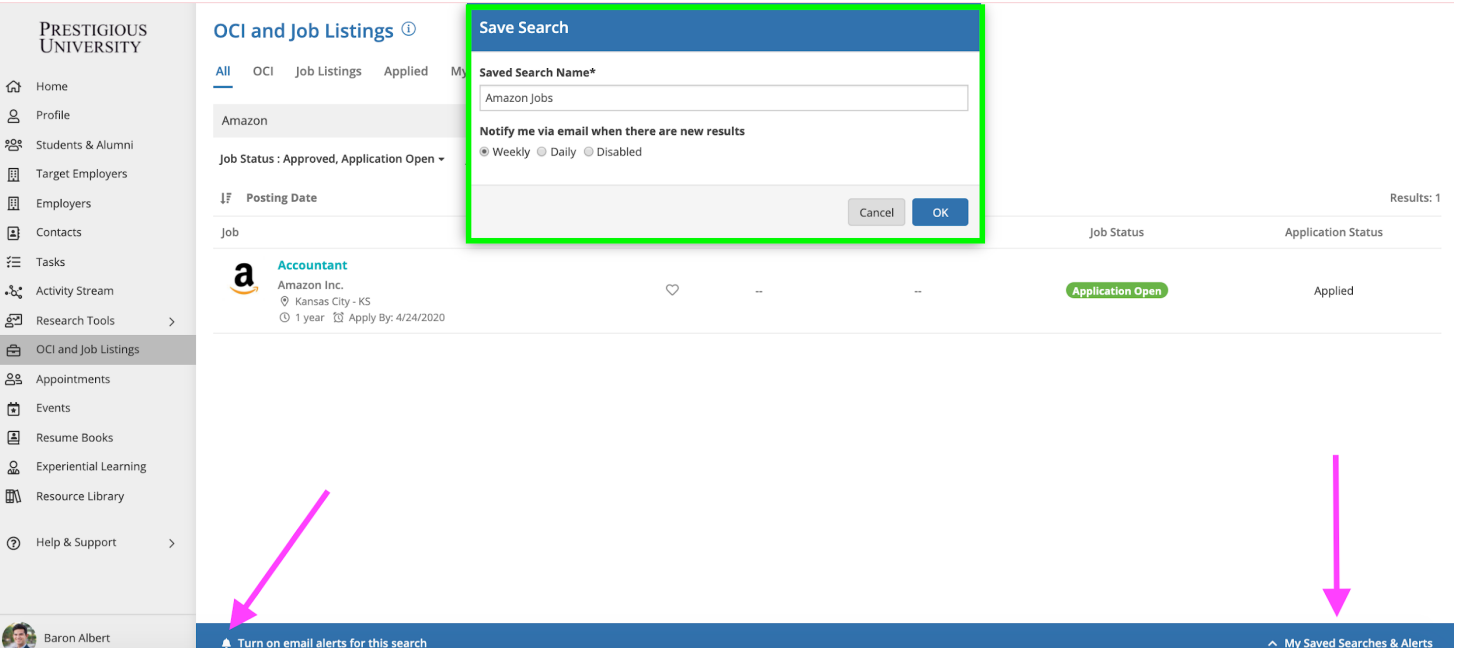

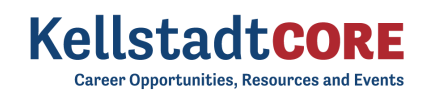

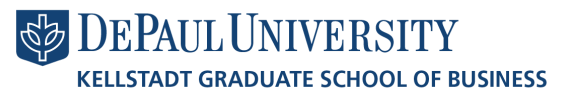

### 4) Click on the job you want to learn more about to see the application criteria

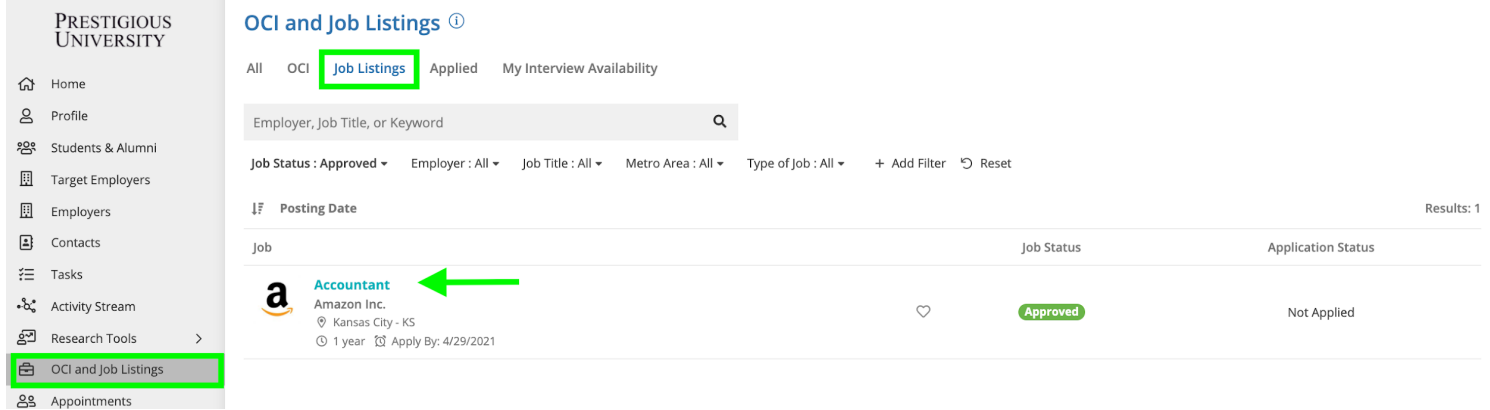

5) Once you click into a listing you will see all the pertinent information, job description, application deadlines, and application instructions.

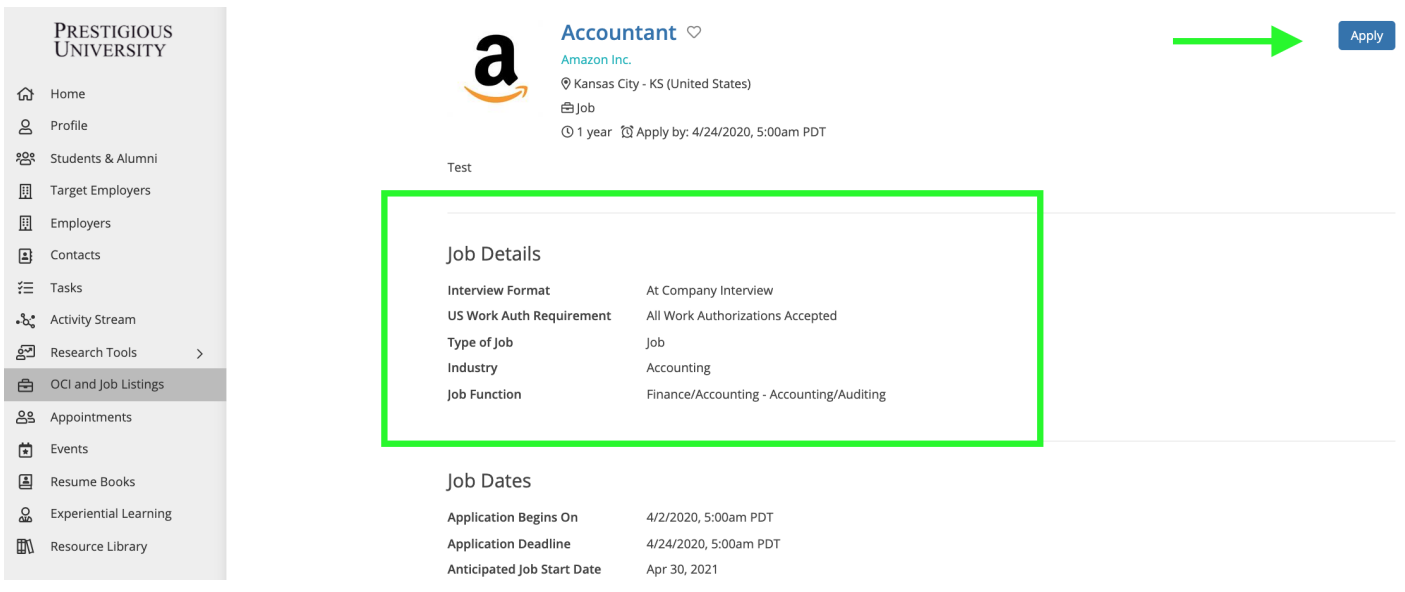

6) Click the "Apply" button in the top right hand corner of the page to submit your application documents.

When the employer is posting the job, they can select from multiple application methods: collect applications via the system or applications by email, fax, or external website.

External Application:

- If the employer has requested to receive the applications by email, fax, or an external website you will see this noted in the pop up window along with the required documents.
- These applications will not be automatically tracked in the careers portal. However, using the ["Target](#page-10-0)" [Employers"](#page-10-0) module, you can track every step of this application by adding this employer to your Target list.

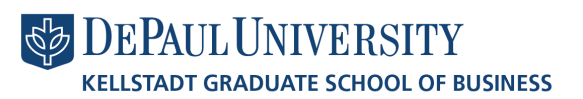

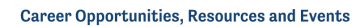

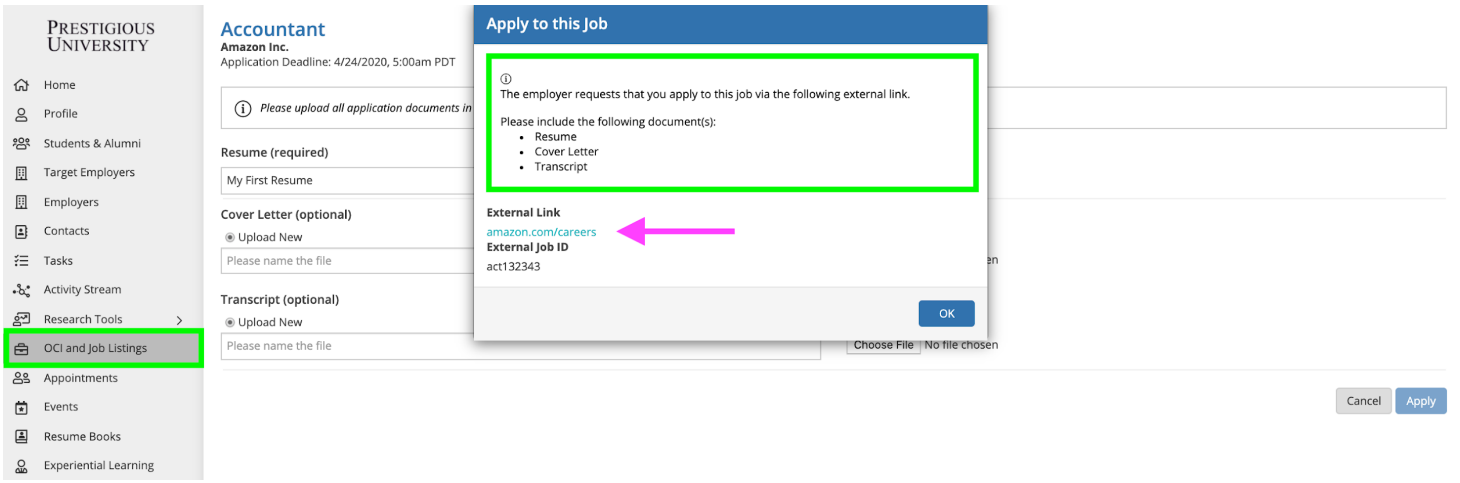

### Career System Application:

- If the employer has requested that you submit applications through the system, you will be prompted and able to submit the requested documents on the next screen.
- All required documents must be submitted in order to successfully apply
- You can choose from your existing /pre-saved documents or choose a new file from your computer.
	- *Note: Please upload all documents in PDF format to ensure employers can easily download these into an "Application packet."*

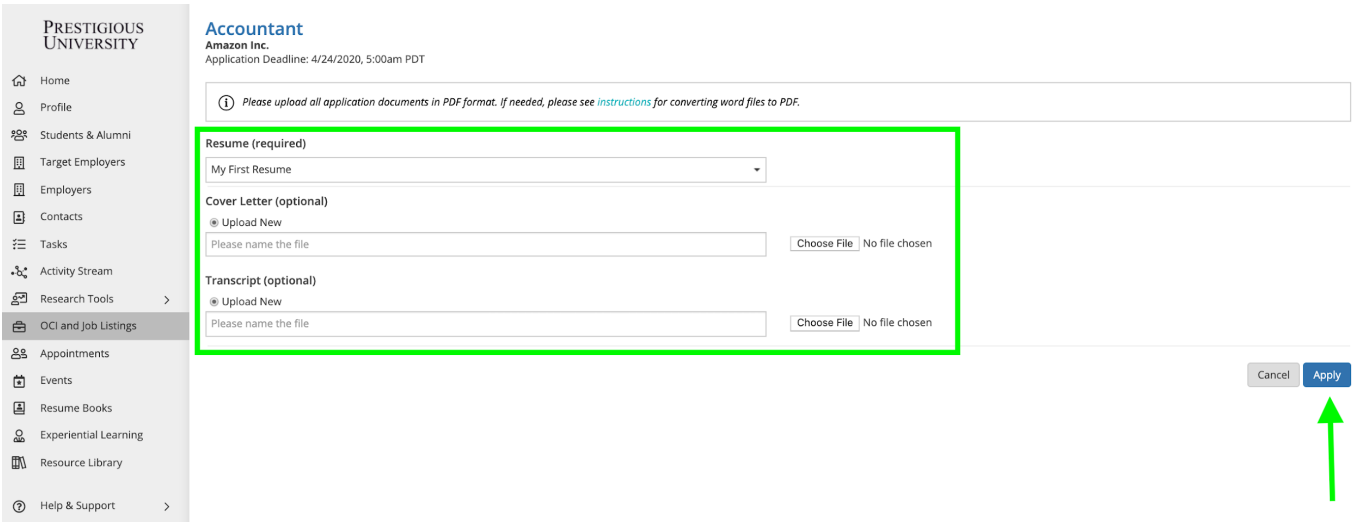

Don't forget to click the "Apply" button on the bottom of the page to complete your application.

- 7) Confirmation of Application
	- Once you have officially submitted your application documents and clicked the final "Apply" button at the bottom of the screen, you will see a "Congratulations" page confirming your application.
	- You will also receive a confirmation email with a direct link back to this job listing so you can continue to edit your application before the application deadline.

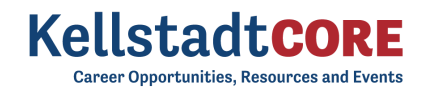

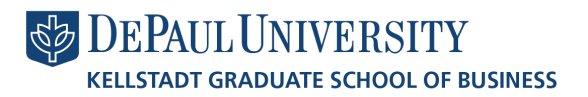

### **Congratulations!**

You have successfully applied to Accountant at Amazon Inc.!

**Pertinent Details** 

Location

Kansas City - KS (United States)

Back to Job Details

8) Keep track of your Applications

- Use the "Applied" tab of the "OCI and Job Listing" module to track the applications you submit directly via the platform.
- If you submitted a job application via an external method like email, fax, postal mail, or an external website - you should keep track of this using the "Target [Employers](#page-10-0)" module.

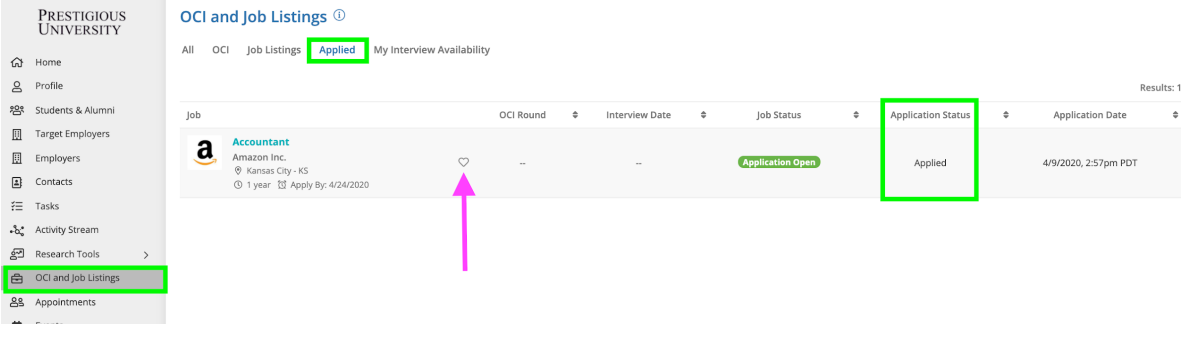

### <span id="page-28-0"></span>**Appointments**

The Appointments tool will help you stay connected to the CMC team - whether on-campus or virtual. These one-on-one meetings can address all aspects of career planning including: resume and cover letter drafting, application procedures, market and employer information, industry/practice area career exploration, interview preparation, salary negotiation, and professional development.

1) Let's navigate to the appointments module from the left side nav bar

- From here, you can navigate to your preferred date, career coach, or type of appointment.
- You can also toggle between different views (List, Month, Week, Day).

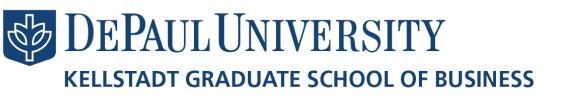

**Career Opportunities, Resources and Events** 

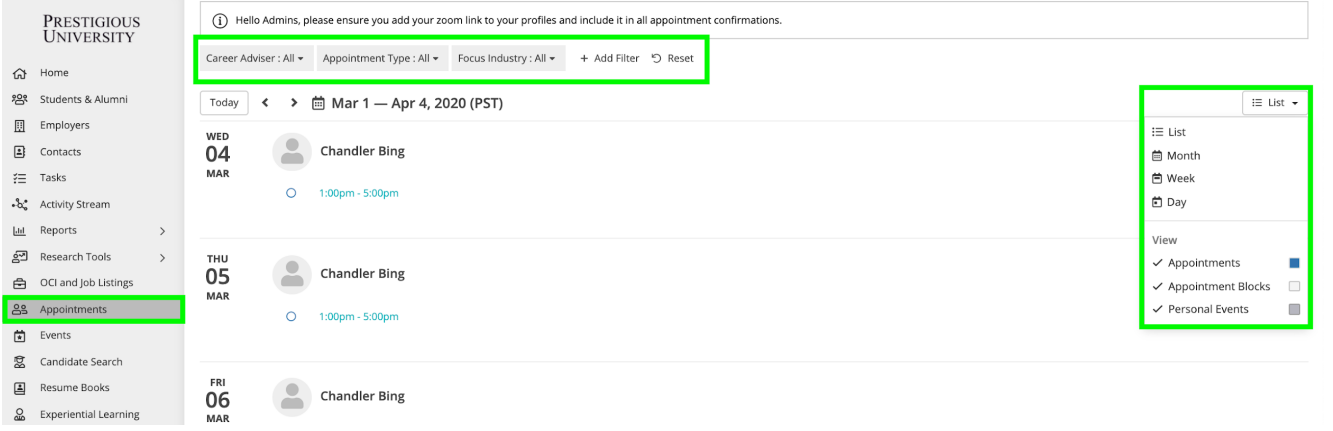

2) Simply click on your preferred appointment block/time and the "Book Appointment" button

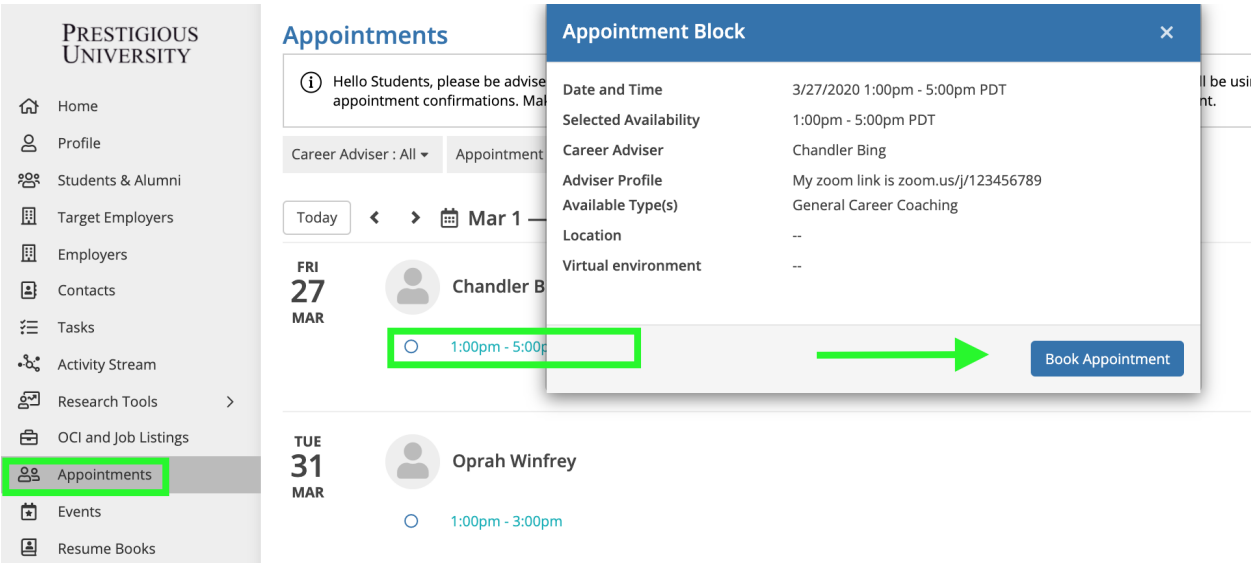

3) Next fill in the quick appointment form so your coach knows how to prepare for the meeting

● Select your preferred appointment type, time, see all pertinent information about the career coach, and provide additional information to help your coach better understand your appointment needs.

### **KellstadtCORE Career Opportunities, Resources and Events**

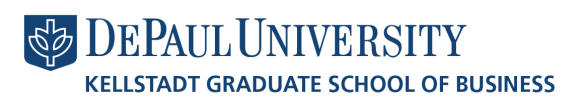

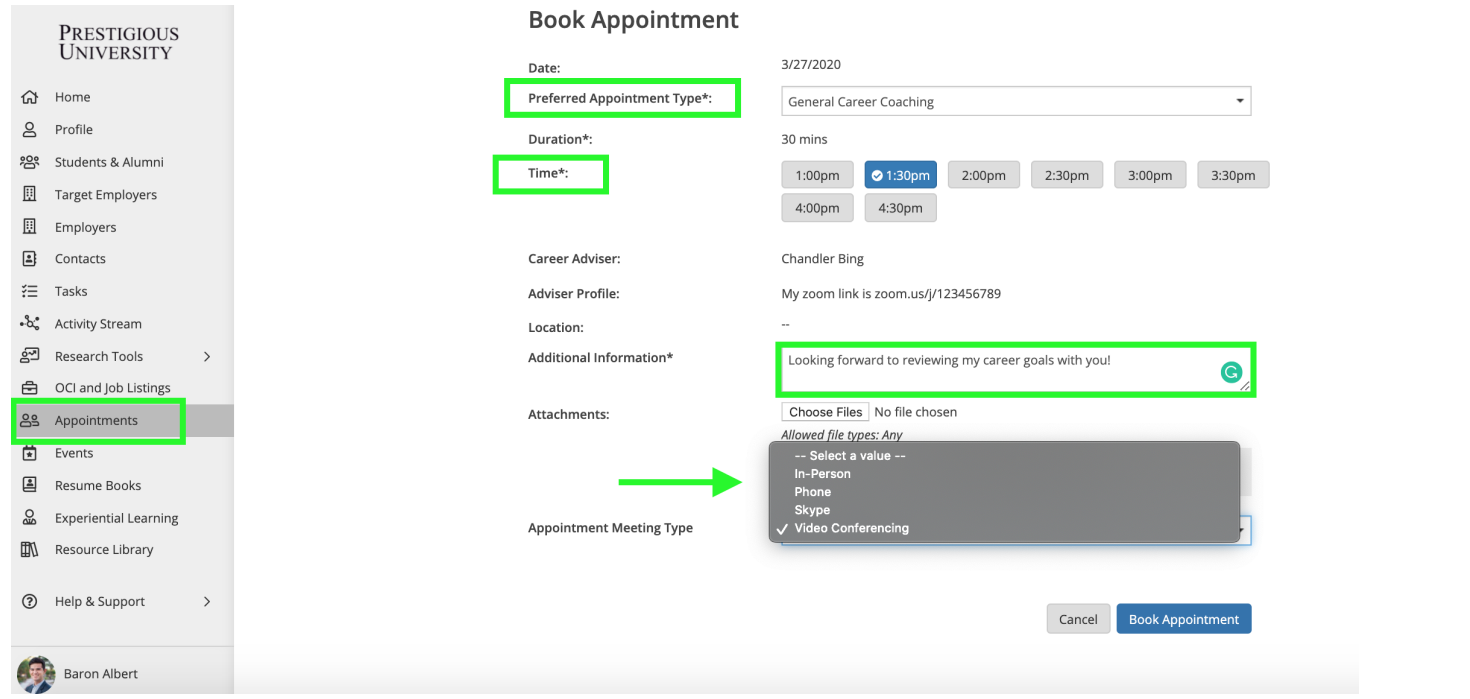

In the above example, we are booking a General Career Coaching appointment with Chandler at 1:30 pm. The appointment will be held virtually via Zoom. Chandler's Zoom link is placed in the "Advisor Profile" section of the appointment request.

4) Don't forget to add a supporting document as an attachment!

- The "Attachments" area is excellent for notifying your career coach about the employment opportunities you are considering, resumes, cover letters, documents that need to be reviewed. This allows you to maximize the time you have with your coach.
- Simply drag and drop any relevant attachments or choose a file from your computer.

5) Add the appointment to your personal calendar

● After you book your appointment - you will receive a confirmation email with a calendar invite so you can add the Appointment to your personal calendar.

**Career Opportunities, Resources and Events** 

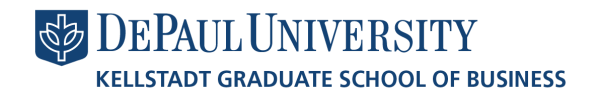

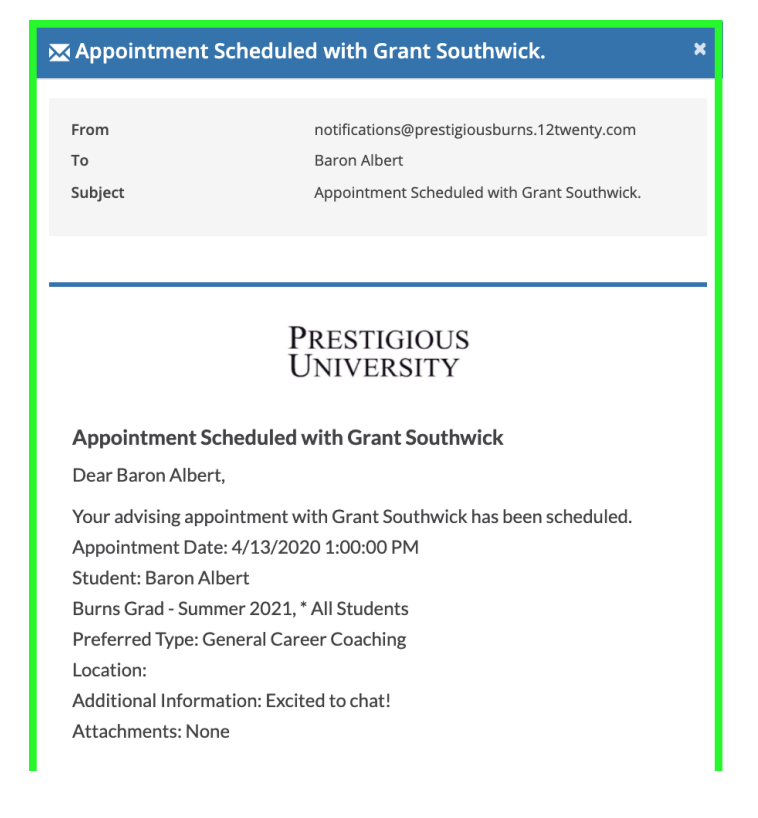

You can also add this appointment to your personal calendar simply by clicking on the appointment block you just booked and clicking "calendar icon" next to the appointment date and selecting your calendar type from the dropdown.

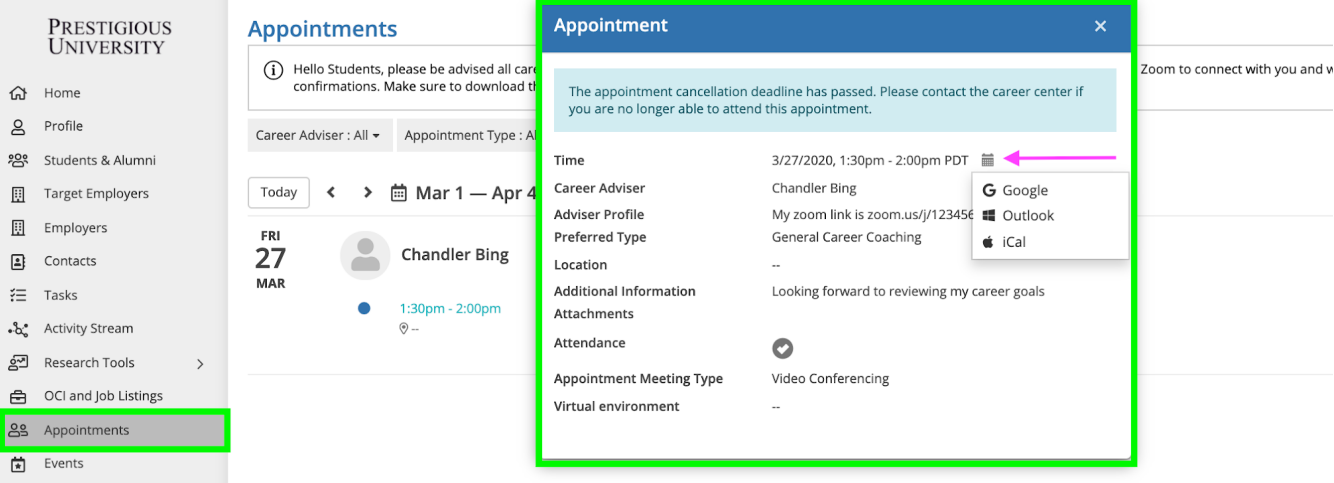

Lastly, the booked appointment will show up on the "Upcoming" tile of your homepage to easily remind you!

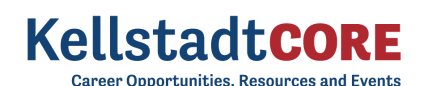

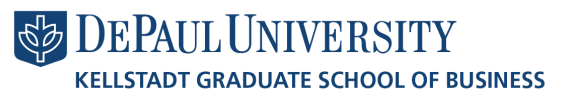

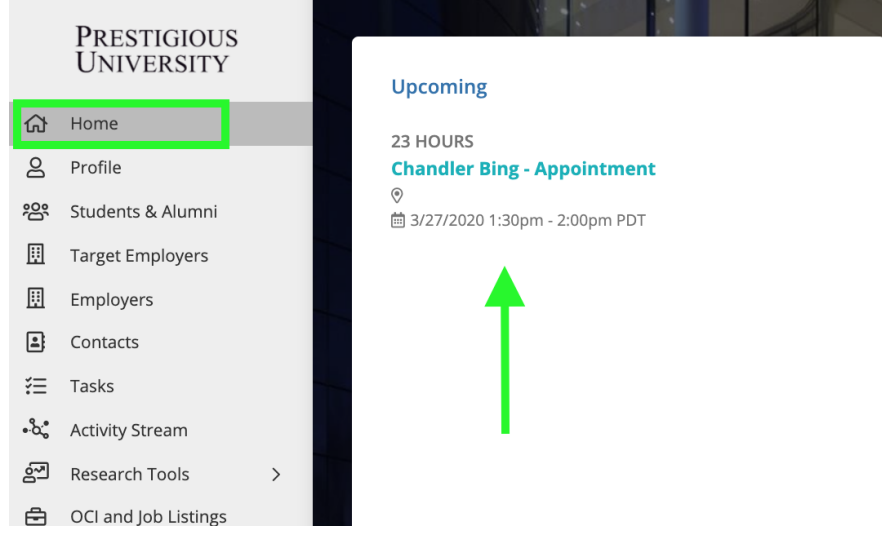

### <span id="page-32-0"></span>**Events**

In the events module, you can register for upcoming events (i.e. Workshops, Webinars, TedTalks, Employer Presentations, Resume Review Groups, Career Fairs, Mock Interviews, etc)

1) Let's head over to the Events module from the your side nav bar to see all of the upcoming events (On Campus, Off Campus, and Virtual)

● Here you can apply filters to target your search, for example: add the "Event Type = Job Fair" filter to quickly find the job fairs available.

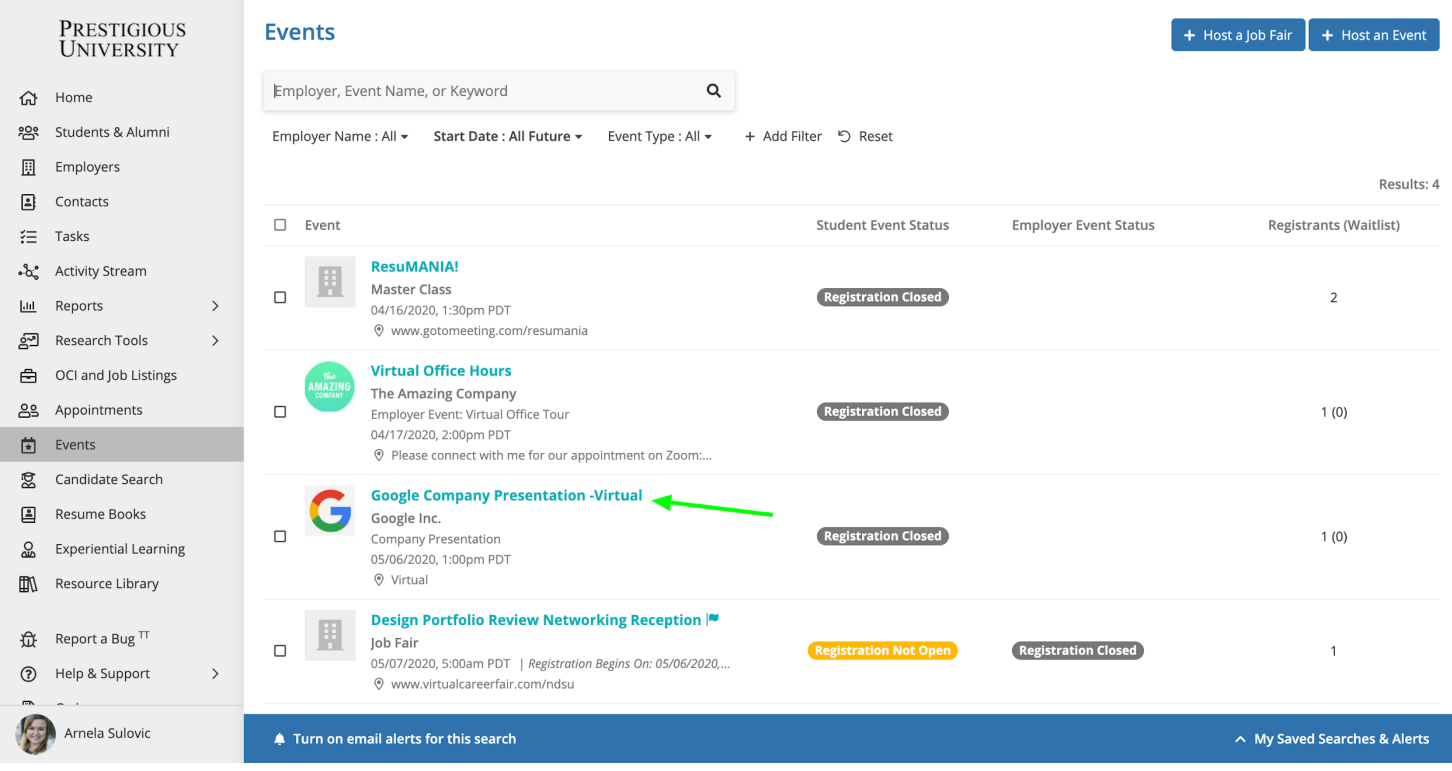

2) Clicking on the name of the event, opens the event details page.

From here, you can click the "Register" button in the top right hand corner to RSVP

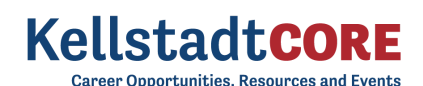

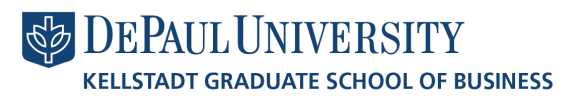

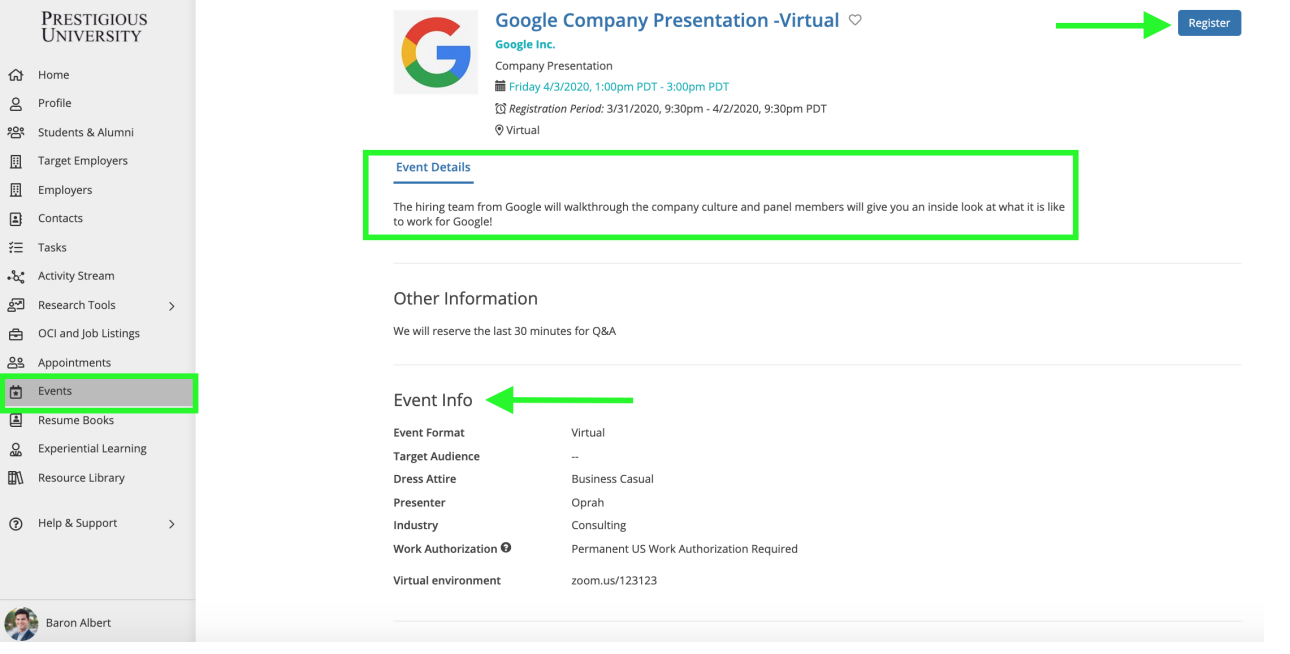

- <span id="page-33-0"></span>❖ Some events are "time-slotted" like Mock Interviews and Coffee Chats so you'll be able to register for a specific time instead
	- **●** On the Event Details tab of a "time-slotted" event, you will click "Select Time-Slot" button to select your time
	- *Note: Students may only register for one time-slot per event.*

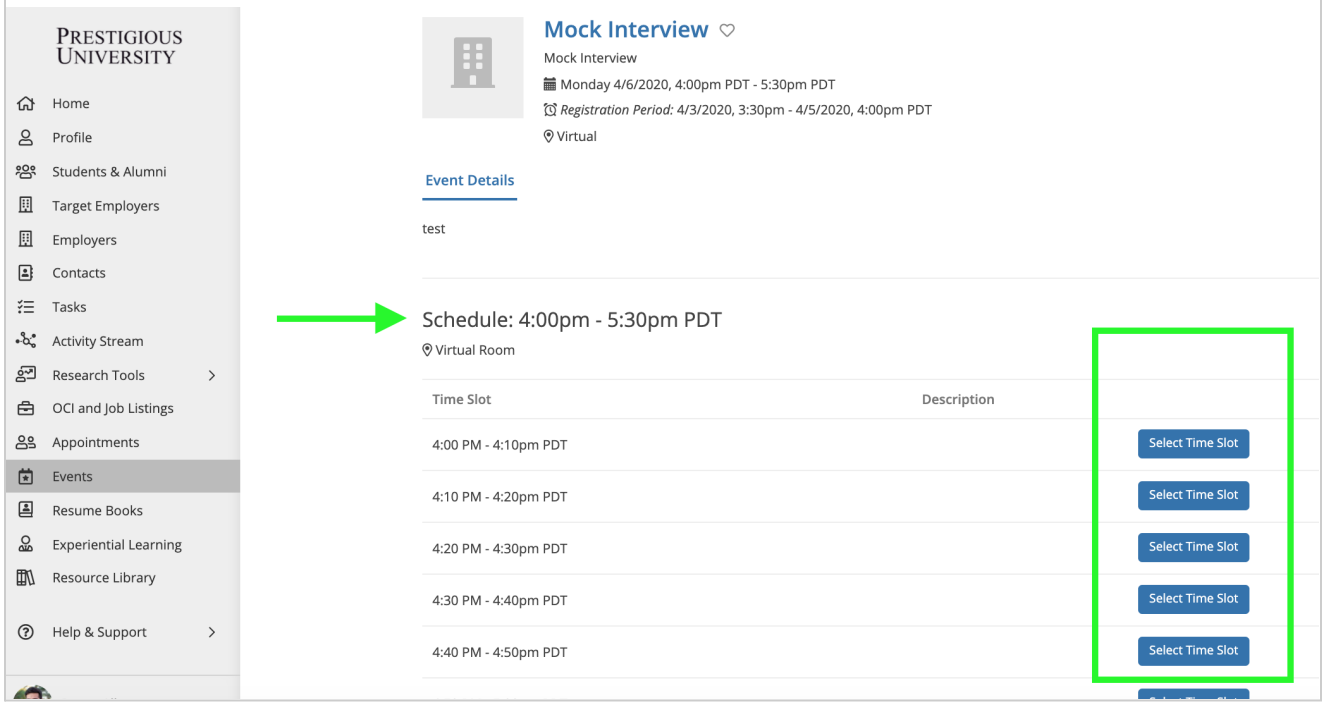

- <span id="page-33-1"></span>❖ Some events like Job Fairs allow employers and students to register for the event which gives you the opportunity to see a list of all the employers that plan to attend the event. This allows you to do your research before the event start date.
	- On the Event page, you will be able to click on the "Employers" tab of the event to see and search through a list of all attending employers

**Career Opportunities, Resources and Events** 

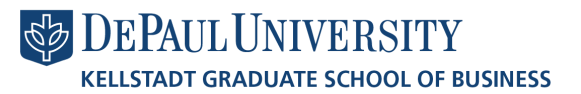

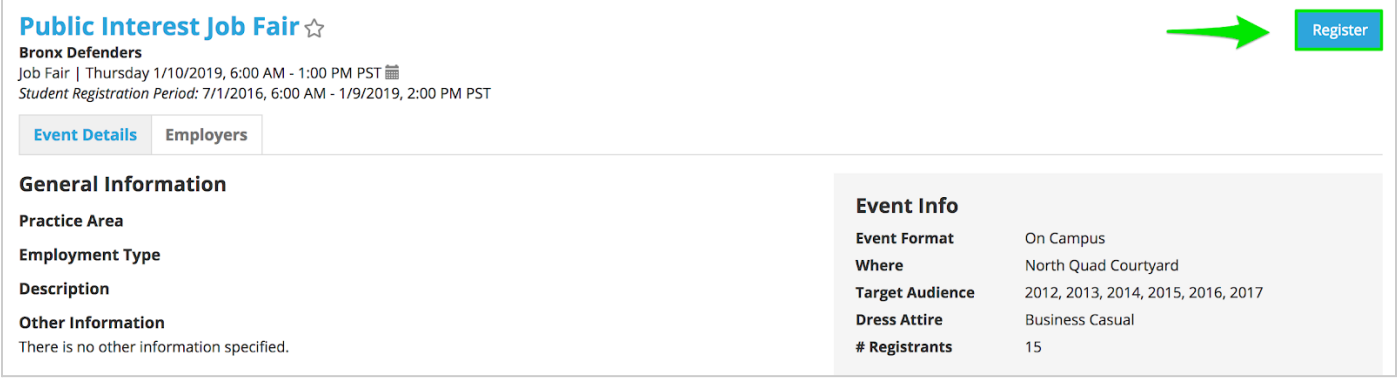

3) Submit required Event registration documents (as needed)

- Some events may require you to submit a document to confirm your registration.
- Once you have clicked to "Register" for the event, you will be prompted to upload the necessary document(s) on the next page.

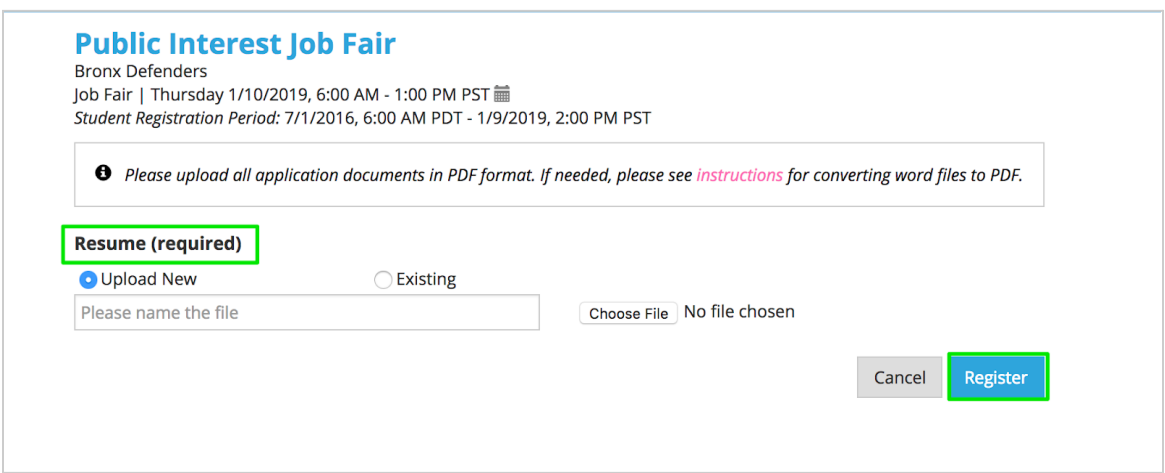

4) Once you are registered, you will see a confirmation screen

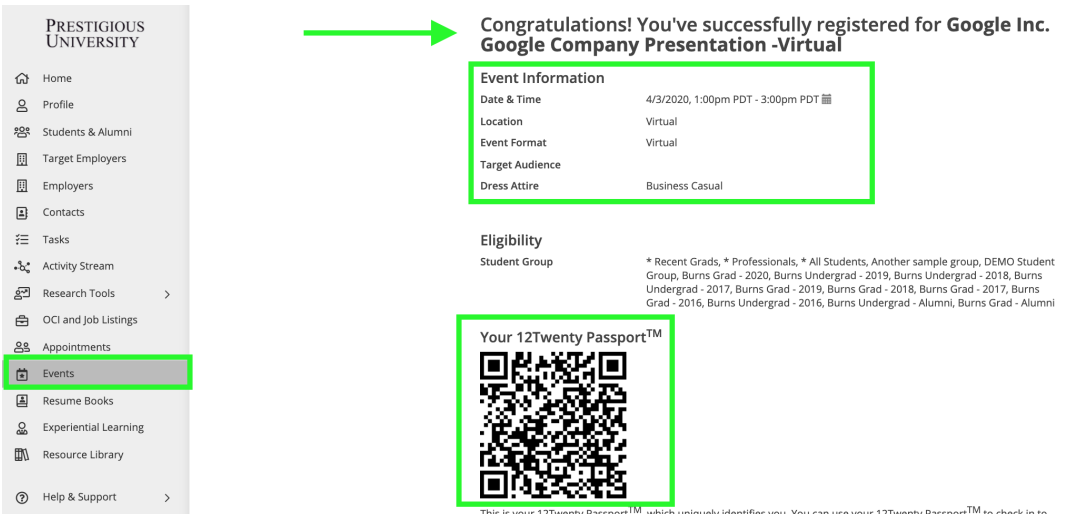

4) You will also receive a confirmation email with your KellstadtCORE Passport attached (if enabled) and you can add the KellstadtCORE Passport, QR code, to your mobile (Apple Wallet or Android Pay)

● The KellstadtCORE Passport can be used for easy check-in to any event or appointment you booked in the system.

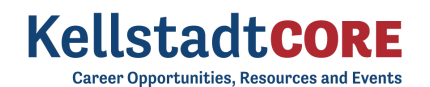

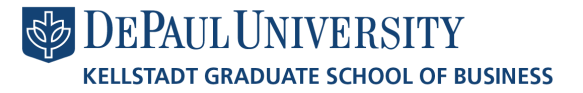

● Simply present the KellstadtCORE Passport and a school admin can scan the QR Code to check you into the event and appointment.

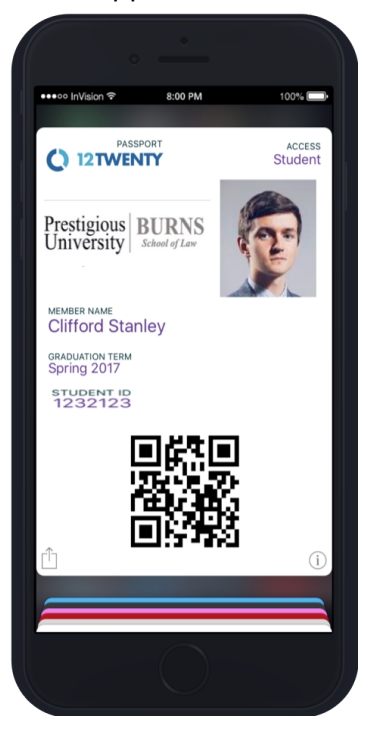

### <span id="page-35-0"></span>Resume Books

To help us promote you as a candidate to our employer network, you can submit your tailored resume into one of our official Resume Books.

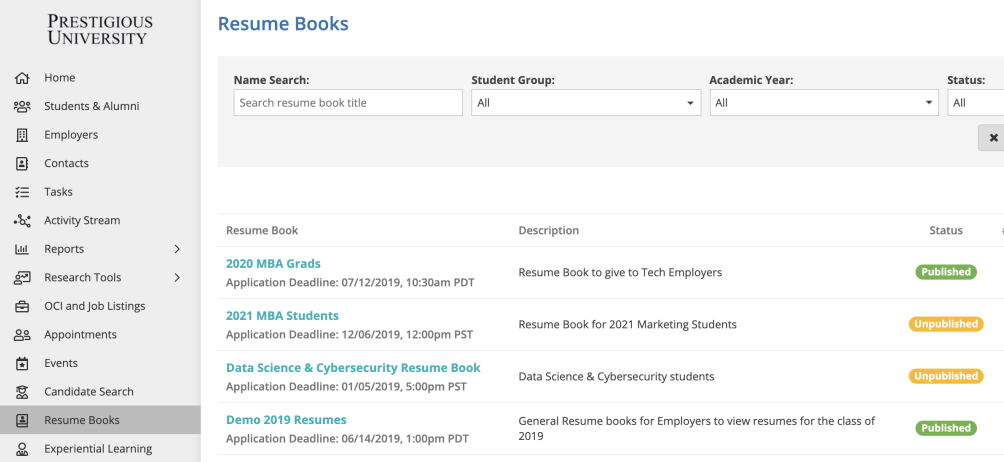

1) Navigate to the "Resume Books" module from the left side nav bar and select a Resume Book from the results.

2) Within the resume book, click the "Apply" button to submit a tailored and professional resume that you are comfortable sharing with employers.

**Career Opportunities, Resources and Events** 

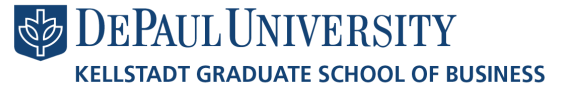

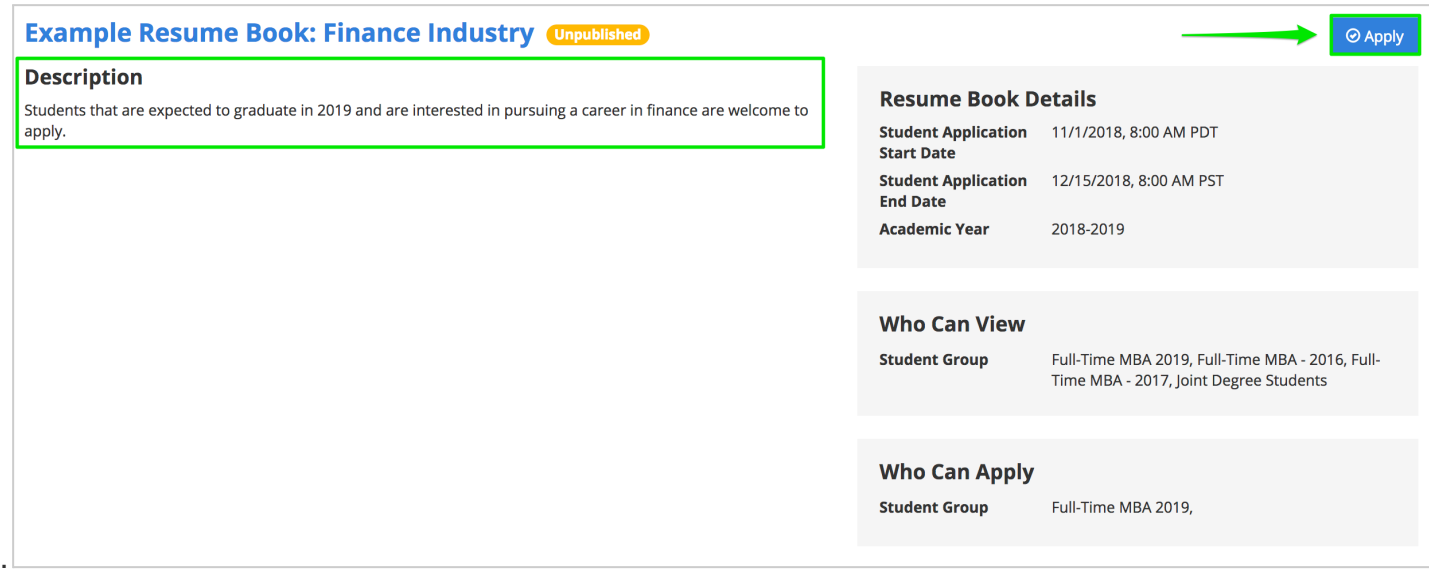

3) Choose a pre-saved, "existing resume" from your Profile or select a "new resume" document from your computer.

● Note: *The document name is not visible to employers.*

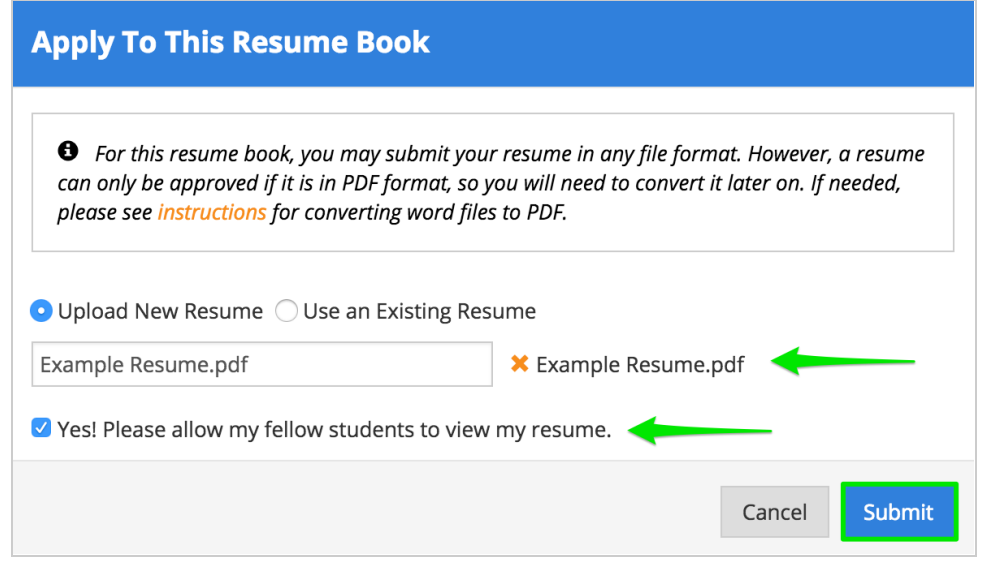

If enabled, you can also opt in to even share your resume with fellow students.

4) Check your resume book approval status

● If the resume book requires administrative resume review, your resume will be *pending approval* before it is shared with employers or your peers.

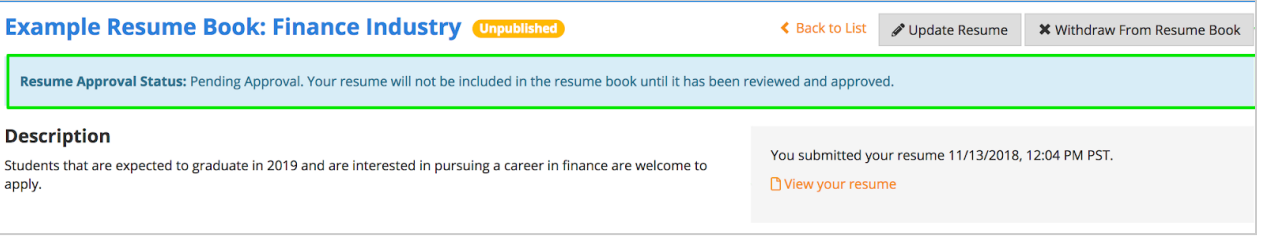

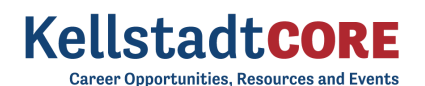

If the resume book does not require administrative resume review, your resume will automatically be *approved* and viewable upon the "publish" date of the resume book.

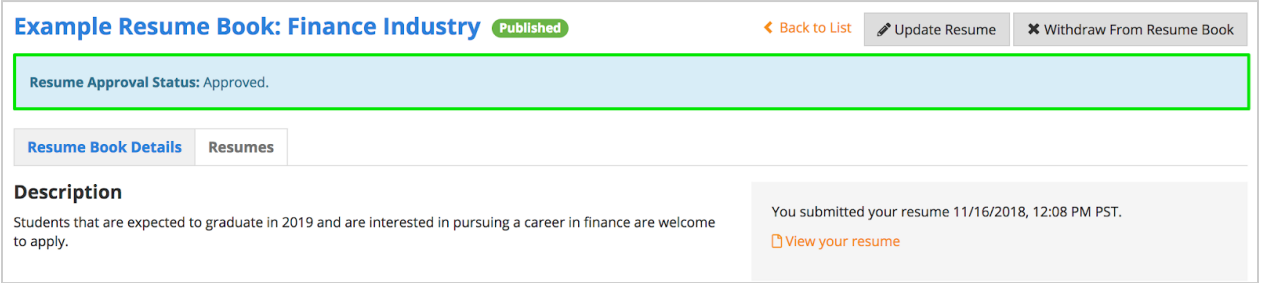

### <span id="page-37-0"></span>Resource Library

This powerful tool will allow you to access helpful career resources such as recorded webinars, interview best practices, job search tips and much more! It is a one-stop-shop for all the resources you need to be successful as you navigate your career. Refresh the "Resource Library" frequently so that you can see updated tools and tips.

1) Navigate to the Resource Library from the left side nav sidebar

● From here you can click on a folder to further see the content within the folder.

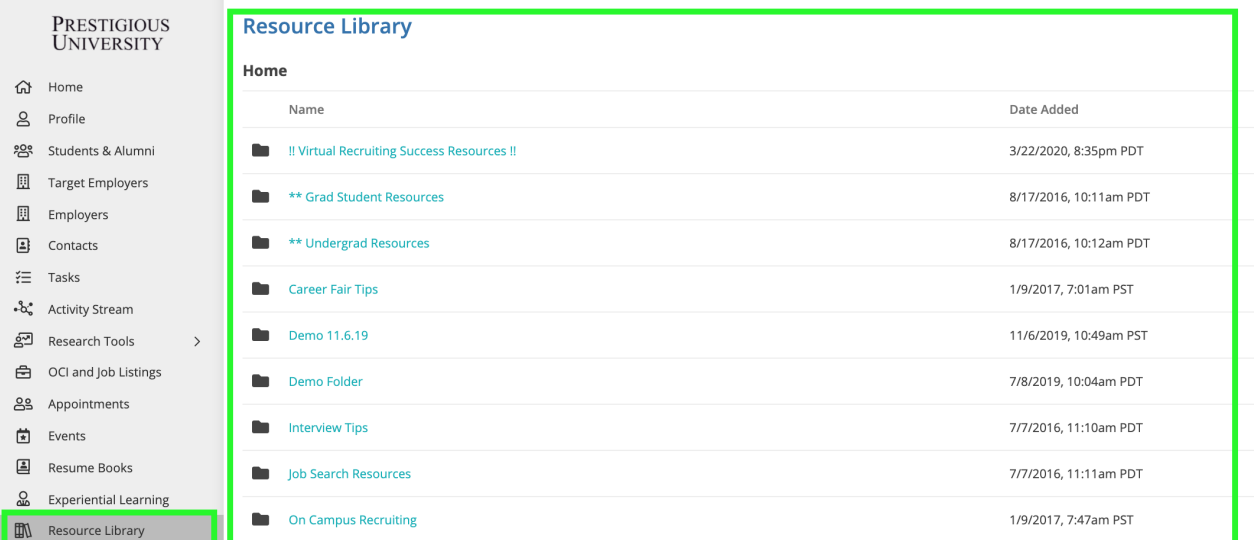

2) Click on any of the resources within the folder to be redirected to that specific resource

- In the example below, we clicked on the "Virtual Recruiting Success Resources"folder and then navigated to the "Interview Best Practices" link.
	- Clicking the link, leads us to a video and an article by Forbes.com

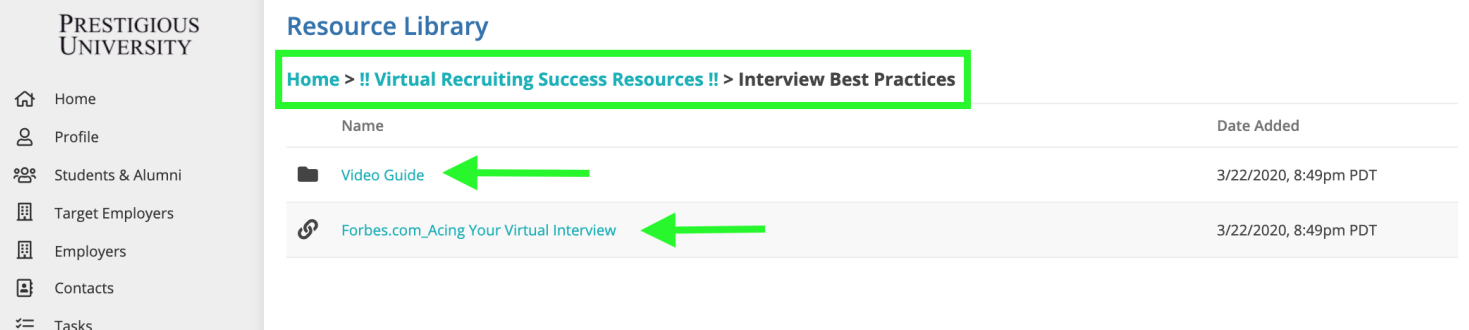